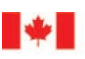

Agence des services Canada Border frontaliers du Canada Services Agency

# Portail client de la GCRA Guide de l'utilisateur

# Intégration au portail client de la GCRA

Date de révision : 13 décembre 2022

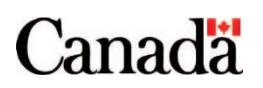

## <span id="page-1-0"></span>Objectif du présent guide

Ce guide explique le processus pour créer des comptes individuels et d'entreprise dans le portail client de la GCRA. Il comprend les étapes détaillées à suivre pour accéder au portail client de la GCRA par le biais d'une CléGC ou d'un partenaire de connexion, pour s'inscrire à l'authentification à facteurs multiples et pour configurer le profil de l'utilisateur.

#### **Remarque importante :**

Il est important que les utilisateurs se connectent régulièrement au portail client de la GCRA. Pour des raisons de sécurité, les comptes d'utilisateur créés dans le portail client de la GCRA seront désactivés après 180 jours d'inactivité.

## Table des matières

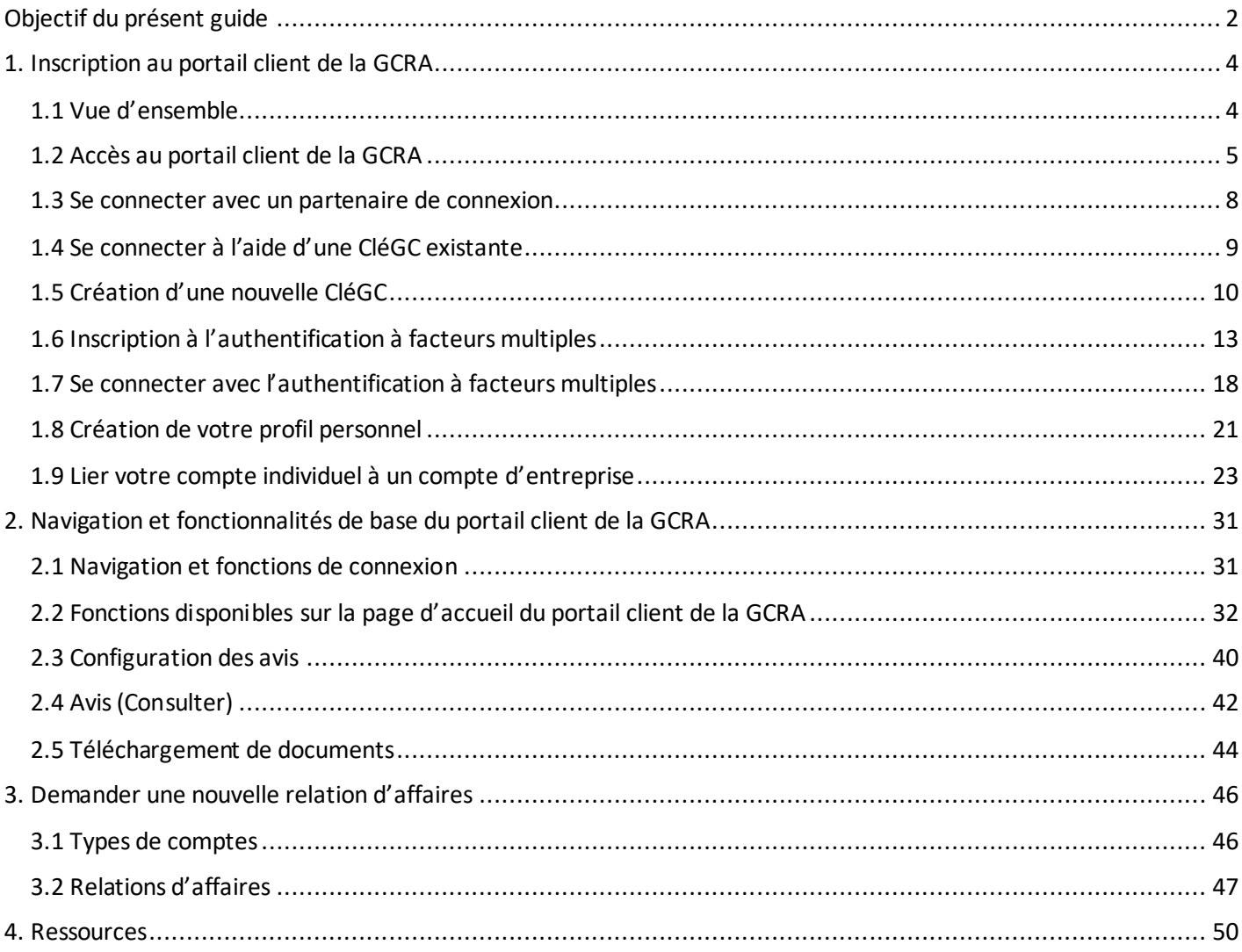

## <span id="page-3-0"></span>1. Inscription au portail client de la GCRA

## <span id="page-3-1"></span>1.1 Vue d'ensemble

Le portail client de la GCRA servira de plaque tournante principale pour la comptabilité et la gestion des recettes avec l'ASFC. La version 1 comprend une fonctionnalité de base dans le portail qui permettra aux utilisateurs de configurer facilement leurs comptes individuels et d'entreprise, et de commencer à se familiariser avec le portail avant la mise en œuvre complète de la GCRA à la version 2.

Pour s'inscrire au portail client de la GCRA, les utilisateurs devront suivre les processus suivants :

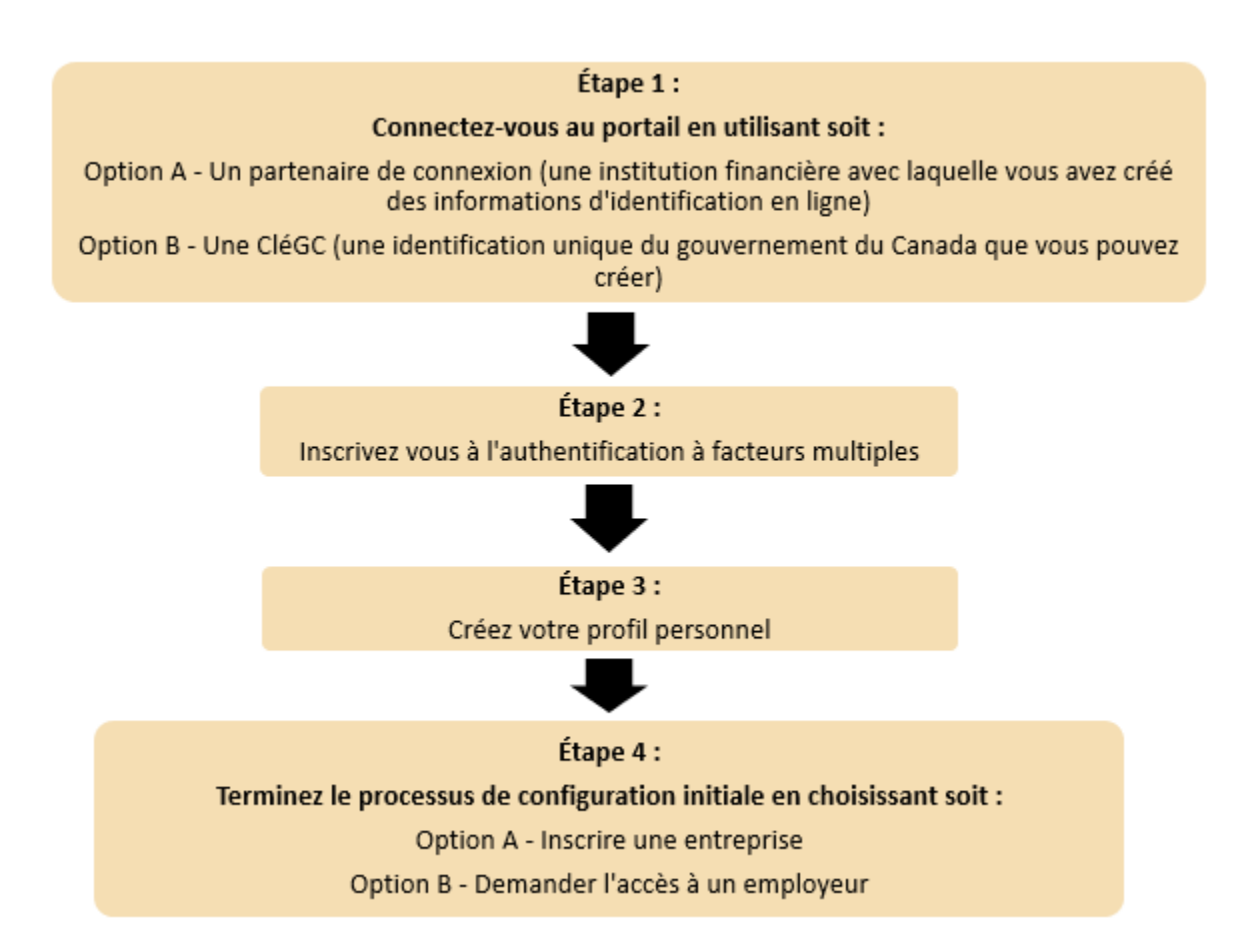

## <span id="page-4-0"></span>1.2 Accès au portail client de la GCRA

Pour accéder au portail client de la GCRA, les personnes doivent d'abord ouvrir la page Web de l'ASFC, dont le lien se trouve ci-dessous :

### **[Cliquez ici pour accéder au portail client de la GCRA](https://www.cbsa-asfc.gc.ca/prog/carm-gcra/menu-fra.html)**

En lançant la page du portail client de la GCRA, vous verrez la page d'accueil du portail client de la GCRA. Cette page met à votre disposition de nombreuses ressources qui ne nécessitent pas de se connecter à votre compte du portail.

#### **Remarque importante :**

Les importateurs et les courtiers en douane existants peuvent adhérer au portail client de la GCRA en suivant les étapes du présent guide d'utilisation. Les consultants en commerce peuvent le faire en communiquant avec l'ASFC au 1-800-461-9999.

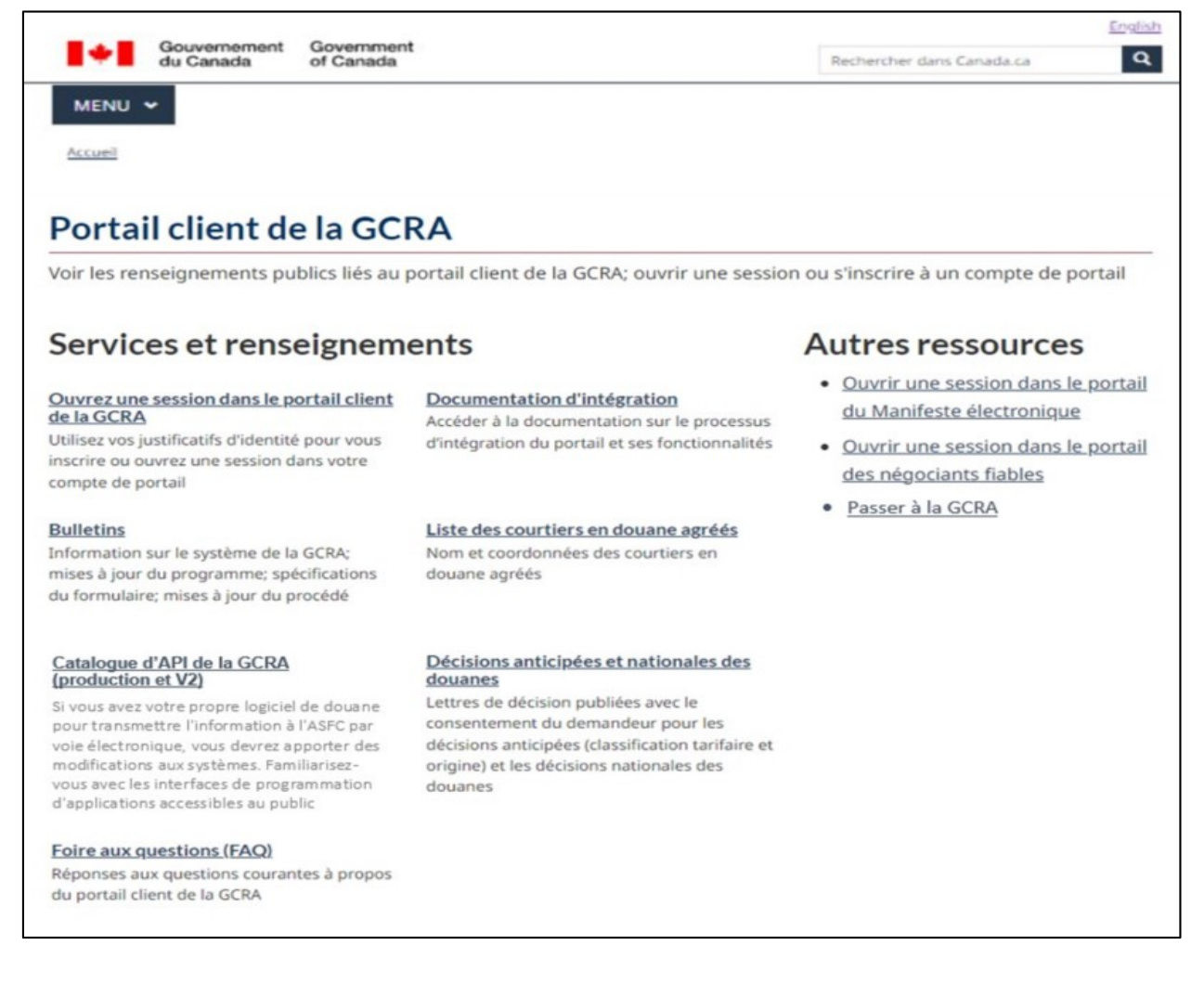

Pour créer et/ou accéder à votre compte sur le portail, cliquez sur le lien **Ouvrez une session dans le portail client de la GCRA** sous **Services et renseignements**.

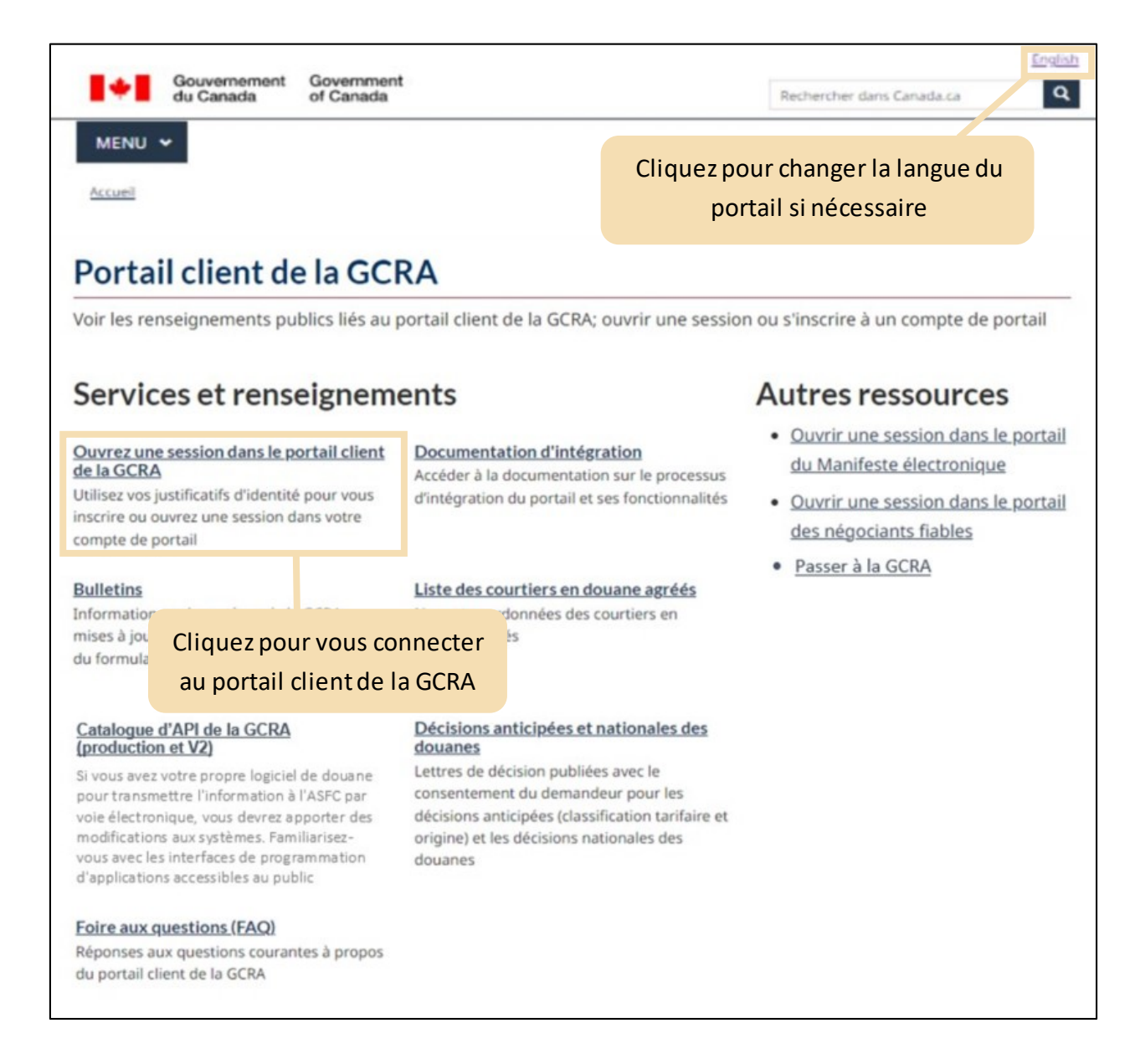

Veuillez noter qu'afin d'accéder à toutes les fonctions disponibles du portail client de la GCRA, les particuliers et les entreprises doivent d'abord passer par le processus de configuration initial. Une fois que vous avez sélectionné le lien **Ouvrez une session dans le portail client de la GCRA**, vous accédez à la page d'accès du portail client de la GCRA où vous serez invité à vous connecter en utilisant l 'une des options suivantes :

- Poursuivre vers un partenaire de connexion
- Passer à CléGC

Les étapes de la connexion à l'aide des deux méthodes sont détaillées dans les pages suivantes.

Vous souhaitez en savoir plus sur le processus de connexion au portail client de la GCRA ? Consultez la vidéo suivante :

**Vidéo – [Créer des justificatifs d'identité et un compte d'utilisateur dans le portail client de la GCRA](https://www.google.com/url?sa=t&rct=j&q=&esrc=s&source=video&cd=&cad=rja&uact=8&ved=2ahUKEwi996T1ttv7AhXmkYkEHTBJBOwQtwJ6BAgFEAI&url=https%3A%2F%2Fwww.cbsa-asfc.gc.ca%2Fmultimedia%2Fcarm-gcra%2Fportal-portail-r1-1-fra.html&usg=AOvVaw1vyR2NE2D4jyDdPq_2ePDp)**

## Accéder au portail client de la GCRA

Choisir une ou deux options pour accéder au Portail client de la GCRA.

#### Option 1

#### Poursuivre vers un Partenaire de connexion

- · Utilisez les mêmes renseignements que ceux que vous utilisez pour accéder à d'autres services en ligne (par exemple, les services bancaires en ligne).
- · Si vous avez un compte bancaire conjoint, une seule des deux personnes peut s'inscrire au PCG avec le compte conjoint. La deuxième personne doit utiliser un autre compte de partenaire de connexion ou créer un compte avec une CléGC.
- · Aucun de vos renseignements (par exemple, financiers, bancaires) ne sera divulgué à l'ASFC. Votre partenaire de connexion ne saura pas quel service du gouvernement vous utilisez.
- . Vous quitterez temporairement le site Web de l'ASFC pour ouvrir une session avec votre partenaire de connexion.
- ▶ Voir la liste des partenaires de connexion

#### Option 2

#### Passer à CléGC

- · Ouvrez une session à l'aide d'un code d'utilisateur et d'un mot de passe de CléGC si vous n'ouvrez pas une session avec l'un des partenaires de connexion.
- · Inscrivez-vous pour obtenir un code d'utilisateur et un mot de passe de CléGC si ce n'est pas déjà fait.
- · Votre code d'utilisateur CléGC peut être utilisé pour accéder à d'autres ministères et organismes du gouvernement du Canada. Les codes d'utilisateur CléGC créés sur d'autres sites du gouvernement fédéral peuvent être utilisés pour l'ASFC.
- · Si vous avez oublié votre nom d'utilisateur CléGC, vous devrez en créer un nouveau.

## <span id="page-7-0"></span>1.3 Se connecter avec un partenaire de connexion

L'option **Partenaire de connexion** permet aux utilisateurs de se connecter via le portail Web de leur fournisseur de services financiers. Les partenaires de connexion sont des institutions financières et des banques qui ont conclu un partenariat avec SecureKey Technologies pour permettre à leurs clients d'utiliser leurs informations d'identification en ligne pour se connecter à d'autres sites sécurisés.

Tous les particuliers et les entreprises qui utilisent cette option doivent avoir un compte préexistant avec le partenaire sélectionné.

Après avoir sélectionné votre partenaire de connexion dans la liste des institutions disponibles, vous serez dirigé à la page de connexion du partenaire pour vous connecter à l'aide de vos informations d'identification.

La liste complète des partenaires d'inscription disponibles peut être consultée en cliquant sur le lien suivant : **Liste des partenaires d'inscription**

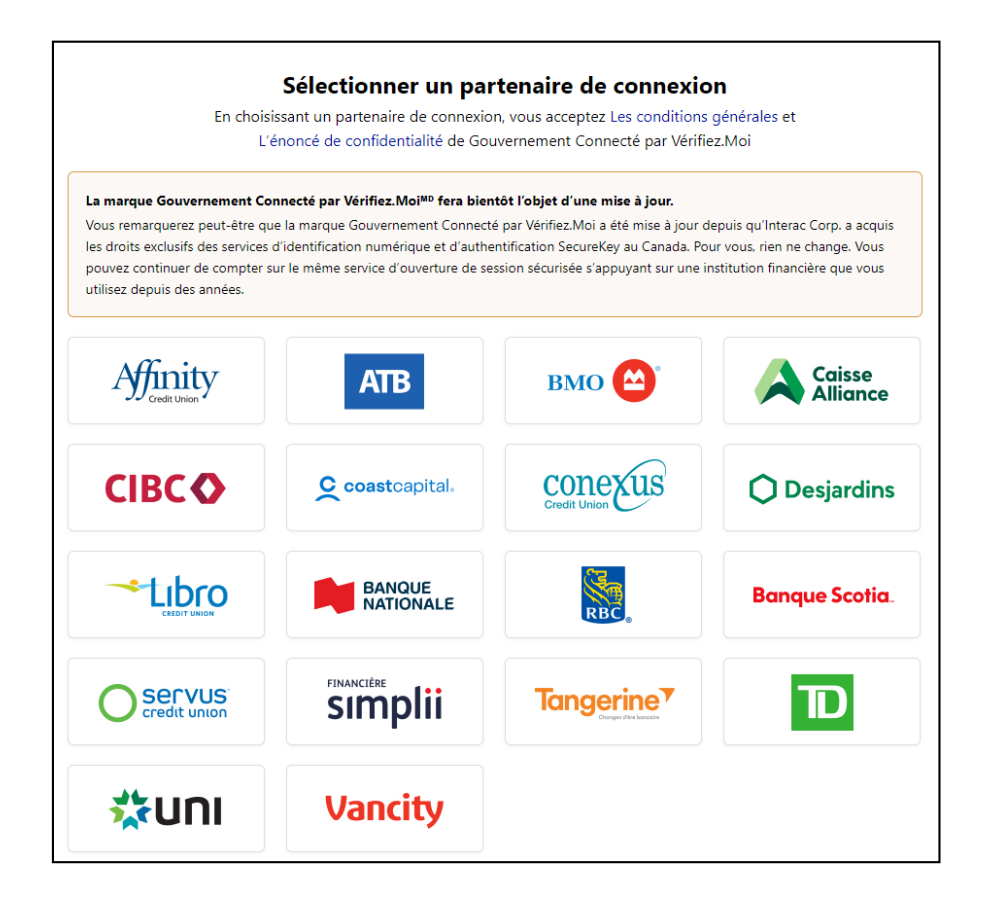

## <span id="page-8-0"></span>1.4 Se connecter à l'aide d'une CléGC existante

Une CléGC est un identifiant unique qui protège vos communications avec les programmes et services en ligne du gouvernement.

Sur cette page, vous avez la possibilité de vous connecter à l'aide d'une CléGC existante ou d'en créer une nouvelle.

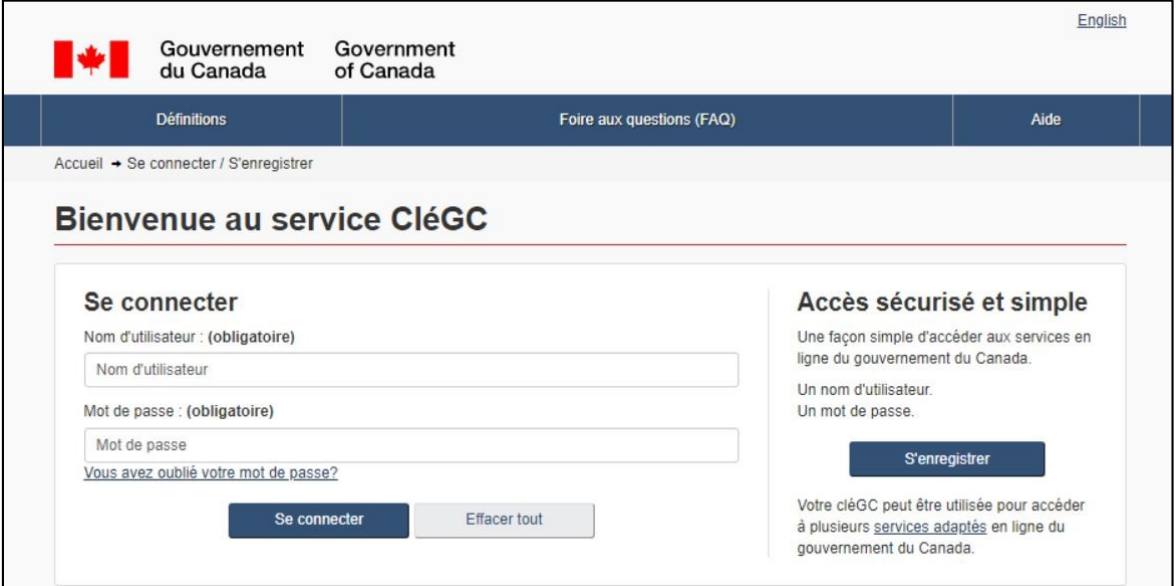

#### **Remarque importante :**

Bien que vous puissiez utiliser les identifiants CléGC existants de certains autres portails du gouvernement du Canada, notez que certaines exceptions (comme MonARC) peuvent s'appliquer. Si tel est le cas, vous devrez créer une CléGC unique pour accéder au portail client de la GCRA.

## <span id="page-9-0"></span>1.5 Création d'une nouvelle CléGC

Pour créer une nouvelle CléGC, suivez les étapes ci-dessous :

1. Cliquez sur le bouton **S'enregistrer**.

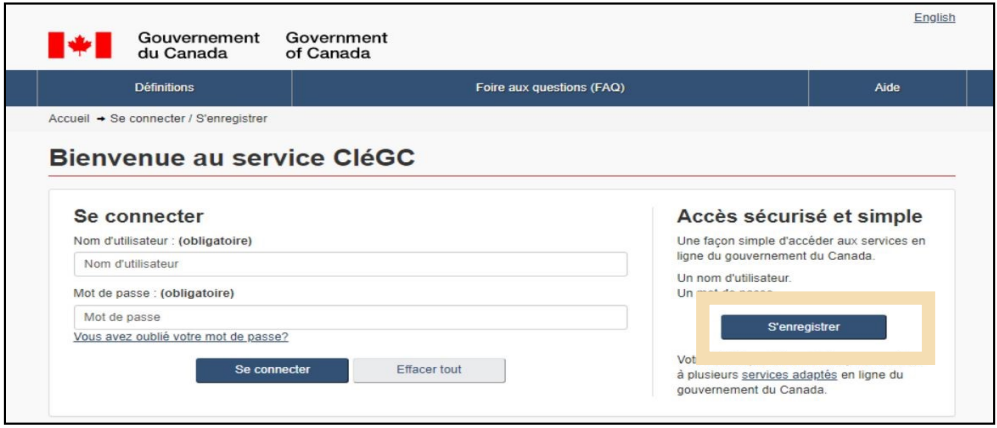

2. Si vous acceptez les **Modalités et conditions d'utilisation** après les avoir lues, cliquez sur le bouton **J'accepte** pour continuer.

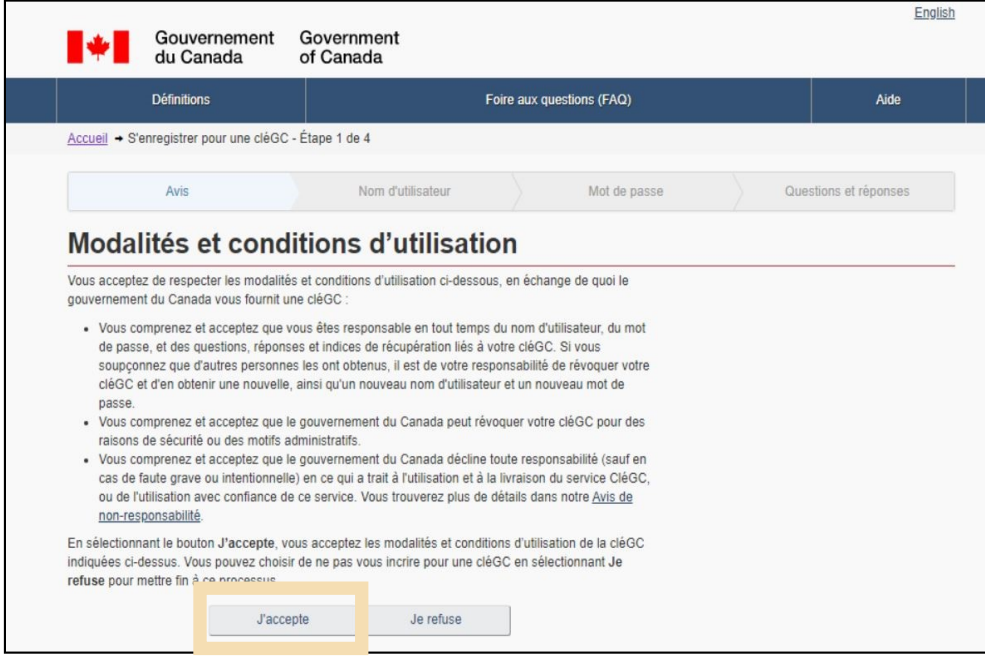

3. Créez votre nom d'utilisateur selon les spécifications fournies dans la **Liste de contrôle des noms d'utilisateur**, et cliquez sur le bouton **Continuer.**

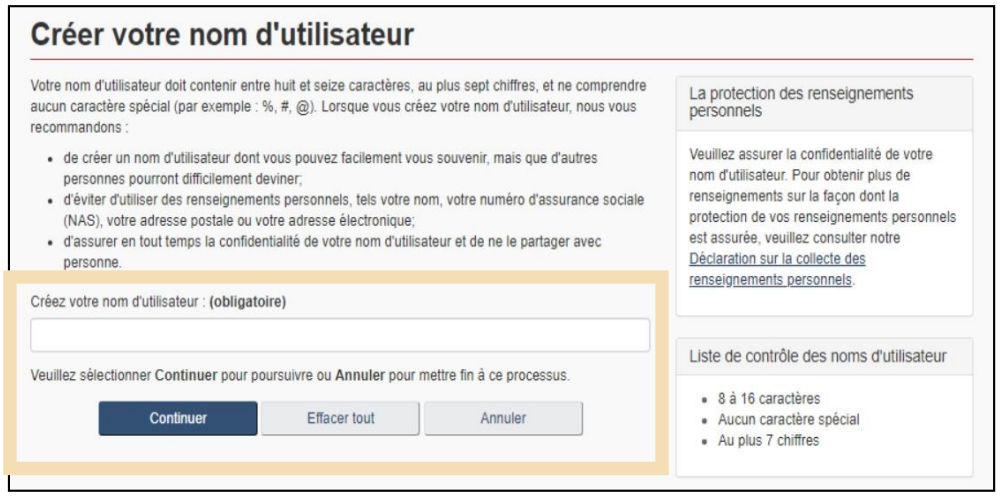

4. Créez votre mot de passe conformément aux spécifications fournies dans la **Liste de contrôle des mots de passe**, puis cliquez sur le bouton **Continuer**.

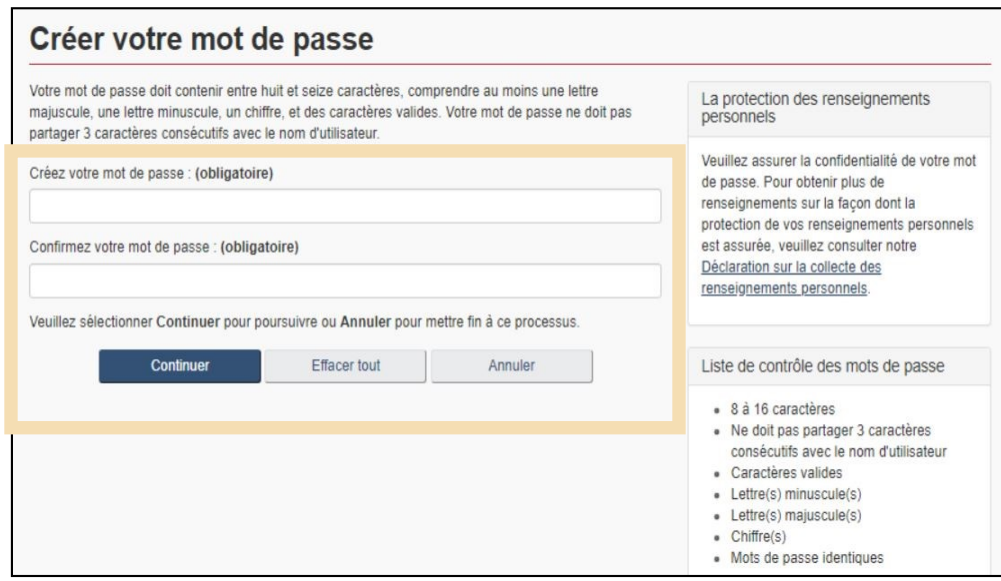

#### **Remarque importante :**

À chaque étape de ce processus, certaines indications seront fournies sur le côté droit de l 'écran (par exemple, des listes de contrôle du nom d'utilisateur et du mot de passe, des conseils sur les questions et réponses de récupération, etc.). Il est important que vous y prêtiez attention.

5. Créez vos questions de récupération et cliquez sur le bouton **Continuer**.

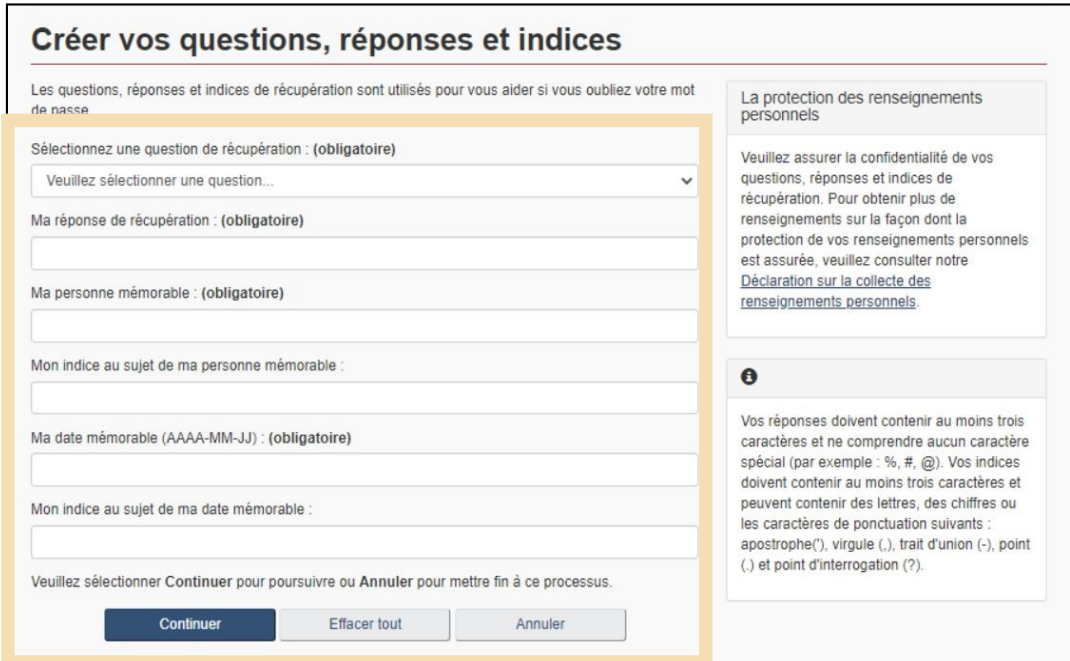

6. Cliquez sur le bouton **Continuer** sur la page de confirmation pour vérifier votre adresse courriel.

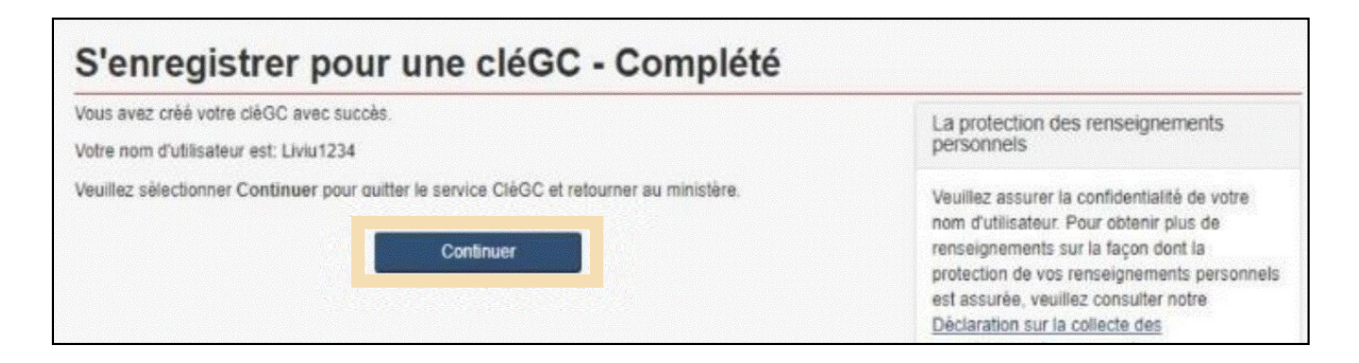

## <span id="page-12-0"></span>1.6 Inscription à l'authentification à facteurs multiples

Une fois que vous vous êtes connecté à l'aide d'un partenaire de connexion ou d'une CléGC, vous accédez à la page d'inscription de l'authentification à facteurs multiples.

Pour utiliser le portail client de la GCRA, vous serez automatiquement invité à vous inscrire à l'authentification à facteurs multiples si vous n'avez pas déjà terminé le processus d'inscription.

1. Sur la page d'inscription à l'authentification à facteurs multiples, saisissez votre adresse courriel dans les champs prévus à cet effet **:**

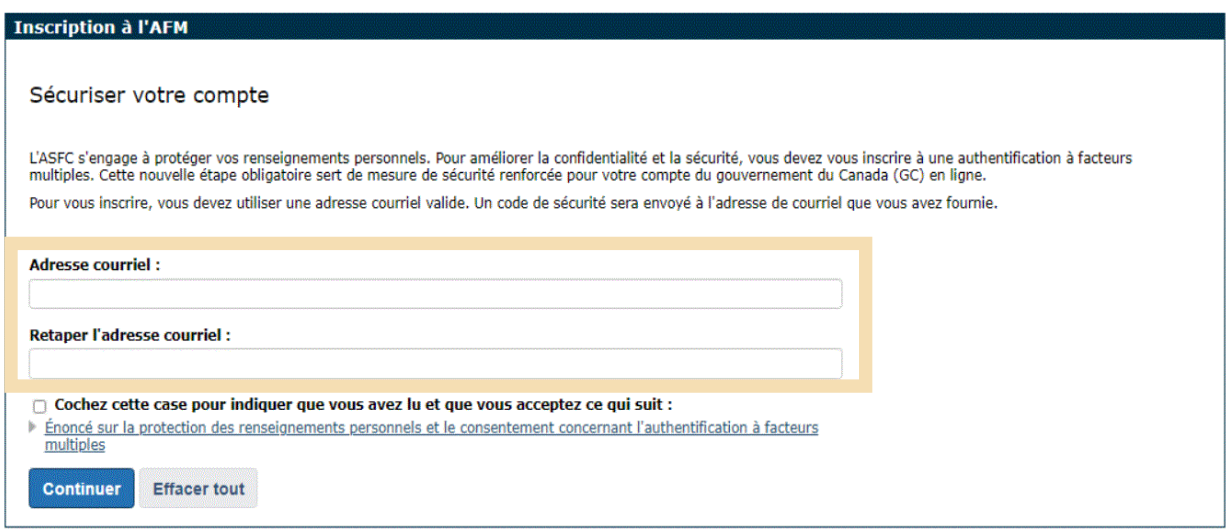

#### **Remarque importante :**

L'authentification à facteurs multiples pour le portail client de la GCRA utilise uniquement le courriel électronique pour le moment. Les codes d'authentification à facteurs multiples ne peuvent pas être envoyés par message texte.

2. Cochez la case pour indiquer que vous avez lu et que vous acceptez la déclaration de confidentialité et de consentement de l'authentification à facteurs multiples. Il est recommandé de cliquer sur le lien ci-dessous pour la lire en premier. Ensuite, cliquez sur **Continuer.**

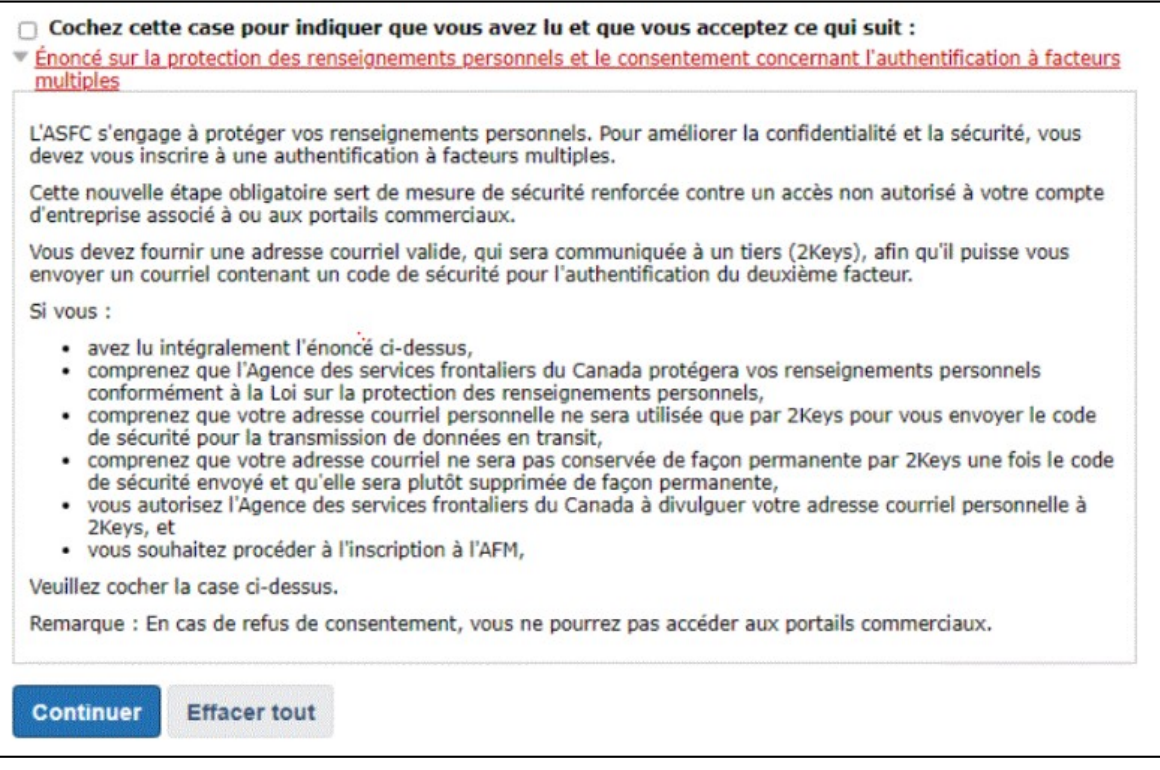

3. Vérifiez votre courriel pour obtenir un code d'accès à usage unique. Le code d'accès est un nombre à **six chiffres**.

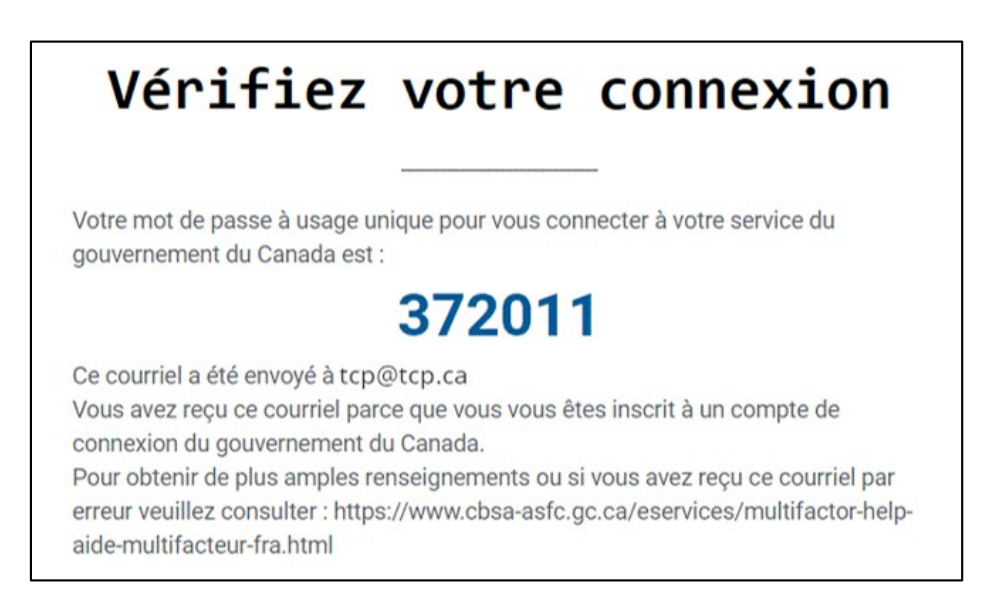

4. Saisissez le code d'accès dans le champ **Code de sécurité**. Puis, cliquez sur le bouton **Soumettre**.

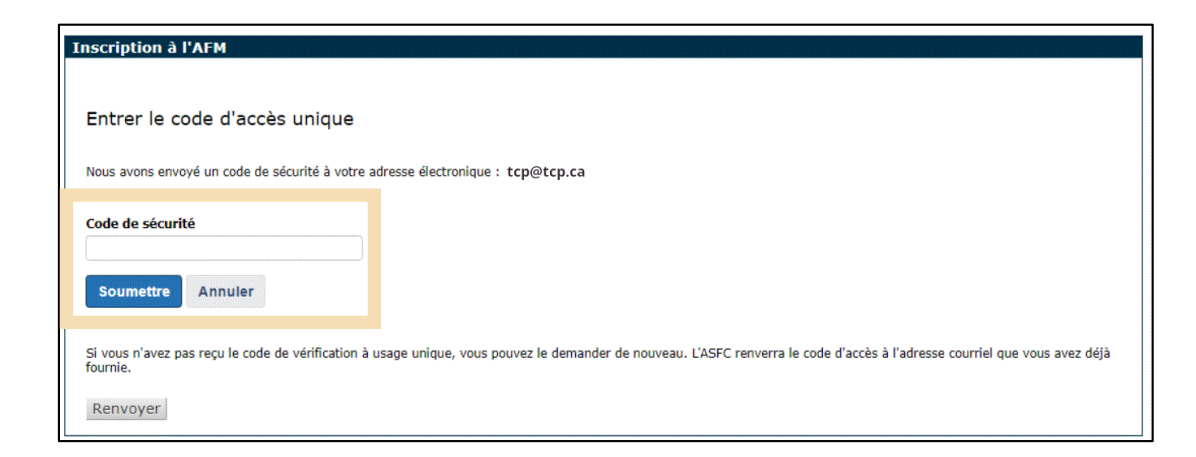

#### **Remarque importante :**

Si vous recevez un courriel avec un code d'accès et que vous n'avez pas essayé de vous connecter au portail client de la GCRA, cela peut signifier que votre mot de passe de CléGC ou de partenaire de connexion a été compromis. Vous devez vérifier et, si nécessaire, changer votre mot de passe.

#### **Remarque importante :**

Le code d'authentification à facteurs multiples change chaque fois que vous essayez de vous connecter au PCC et chaque fois que vous appuyez sur le bouton **Renvoyer**. Utilisez toujours le code d'authentification multifactorielle le plus récent qui vous a été envoyé.

#### **Remarque importante :**

Certains domaines de messagerie, notamment les noms de domaine d'entreprise, mettent plus de temps à recevoir le courriel contenant le code d'accès à usage unique. Ce retard fait que le code d'accès est reçu en dehors de la période de validité, ce qui le rend invalide.

Si vous recevez votre code d'accès en dehors de la période de validité et que vous recevez ensuite un rejet de code d'accès expiré, veuillez demander au service informatique de votre entreprise de vérifier ces informations et de faire en sorte que le courrielsuivant soit reconnu comme fiable, si possible :

#### [CBSA-ASFC@auth.canada.ca](mailto:CBSA-ASFC@auth.canada.ca)

Sinon, mettez à jour le courriel avec lequel vous vous êtes enregistré en utilisant un autre courriel (par exemple un courriel non lié à l'entreprise).

5. L'écran d'inscription vous informera de la réussite de l'inscription à l'authentification à facteurs multiples.

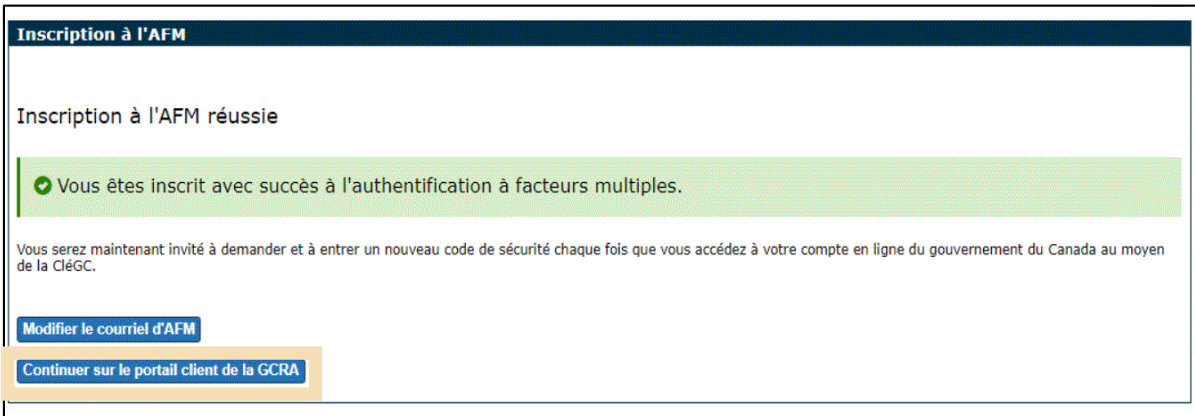

Si vous cliquez sur **Modifier le courriel d'AFM**, vous devrez répéter cette procédure. Si vous cliquez sur **Continuer sur le portail client de la GCRA**, vous serez dirigé vers la page des conditions d'utilisation.

6. Cliquez sur le bouton **J'accepte les conditions** pour continuer.

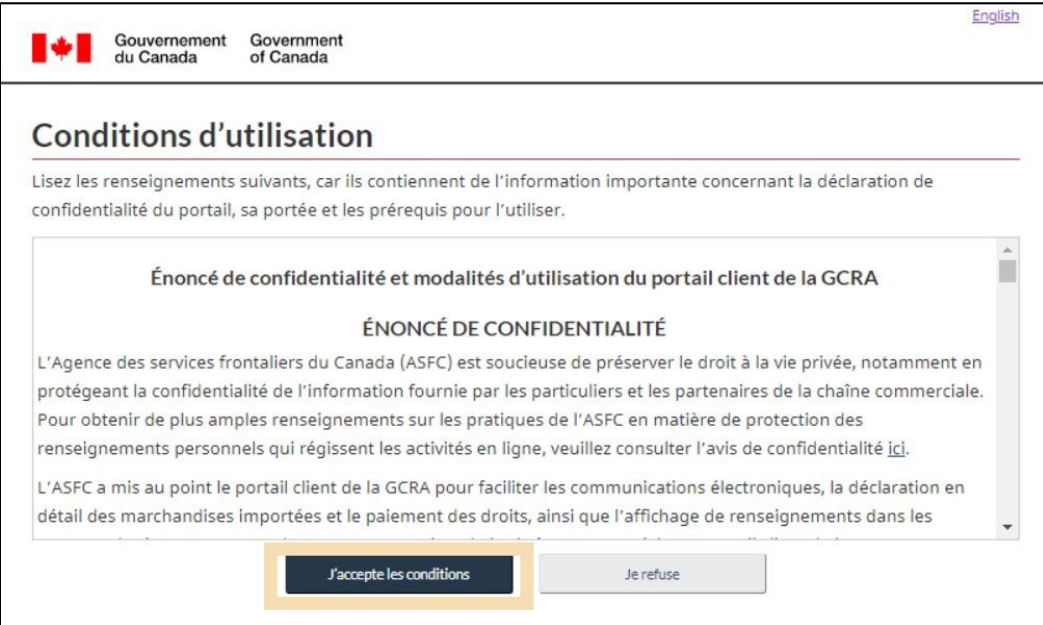

#### **Remarque importante :**

Si vous rencontrez des difficultés lors de l'utilisation de l'authentification à facteurs multiples, consultez la page **Aide relative à l'authentification à [facteurs multiples pour les services en ligne sécurisés](https://www.cbsa-asfc.gc.ca/eservices/multifactor-help-aide-multifacteur-fra.html)** pour plus d'information.

Si, après avoir examiné les informations, vous rencontrez toujours des problèmes, contactez le **[Centre](https://www.cbsa-asfc.gc.ca/services/carm-gcra/support-fra.html)  de soutien à [la clientèle de la GCRA](https://www.cbsa-asfc.gc.ca/services/carm-gcra/support-fra.html)**.

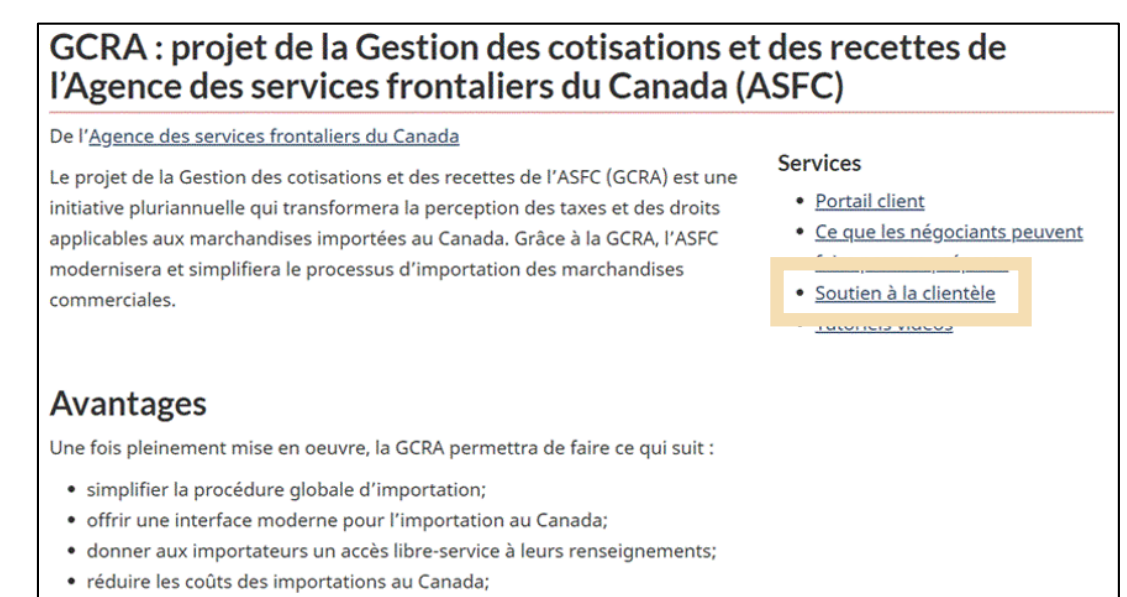

· améliorer l'uniformité en ce qui a trait au respect des règles commerciales.

## <span id="page-17-0"></span>1.7 Se connecter avec l'authentification à facteurs multiples

Une fois l'authentification à facteurs multiples configurée, lorsque vous vous connectez au portail client de la GCRA (à l'aide de l'option partenaire de connexion ou de la CléGC), vous serez redirigé vers la page Authentification à facteurs multiples. Il vous informera qu'un code de sécurité a été envoyé à votre adresse courriel.

1. Sur la page Authentification à facteurs multiples, cliquez sur le bouton **Continuer** pour recevoir le code de sécurité à votre adresse courriel.

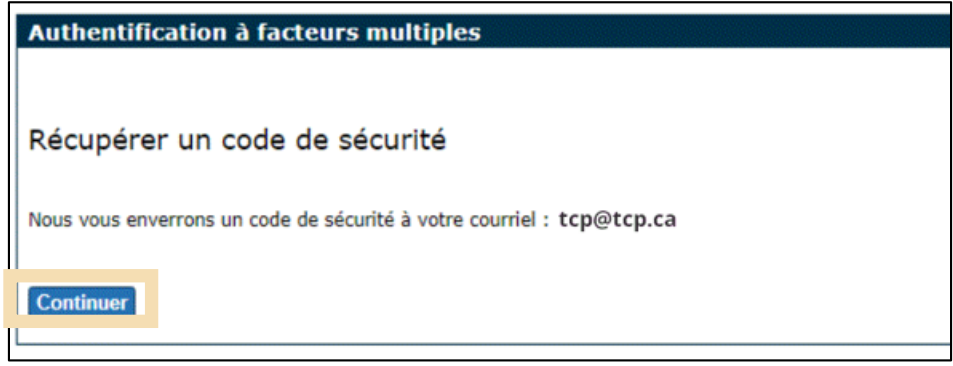

2. Vérifiez votre courriel pour le code d'accès à usage unique, qui est un **nombre à six chiffres**.

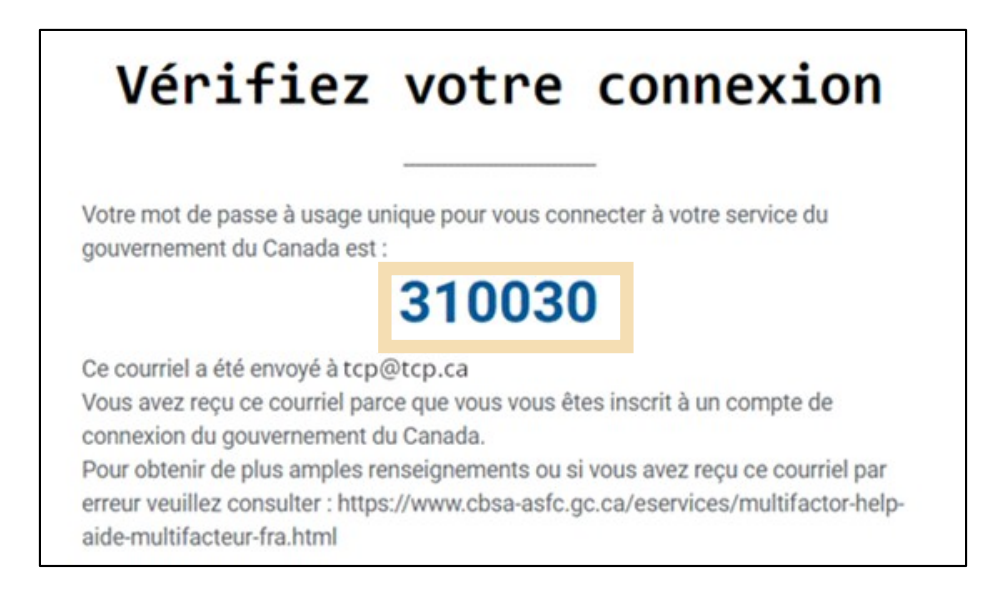

3. Saisissez le code reçu par courriel dans le champ **Code de sécurité**. Cliquez sur **Soumettre** pour continuer.

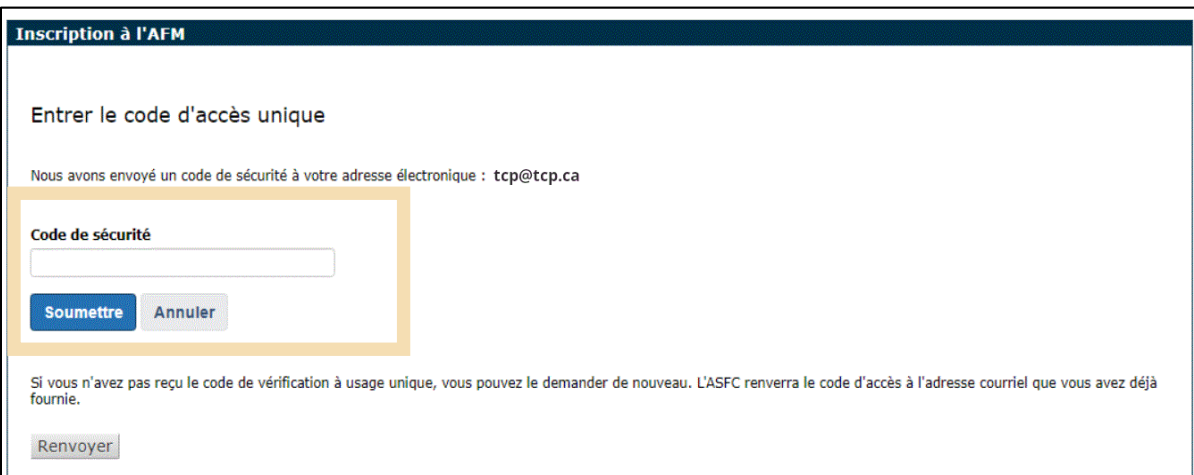

#### **Remarque importante :**

Le code d'authentification à facteurs multiples change chaque fois que vous essayez de vous connecter au portail client de la GCRA et chaque fois que vous appuyez sur le bouton Renvoyer. Utilisez toujours le code d'authentification à facteurs multiples le plus récent qui vous a été envoyé.

4. Si vous avez saisi le bon code d'accès, le message **Authentification à facteurs multiples réussie** s'affiche.

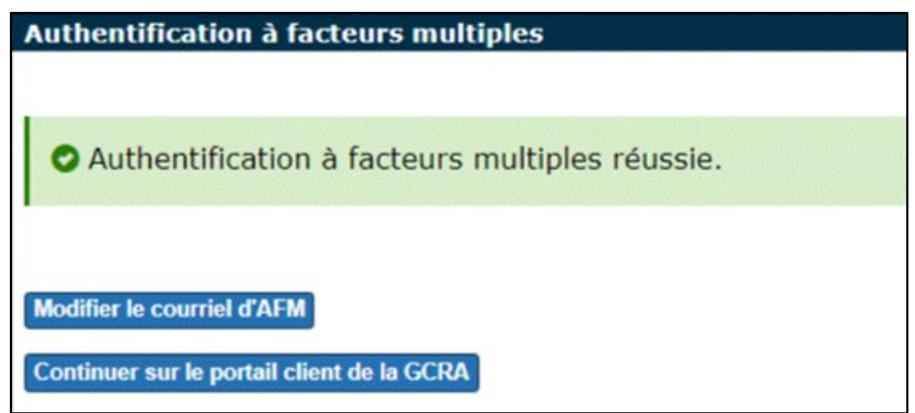

Si vous cliquez sur **Continuer sur le portail client de la GCRA**, vous serez d'abord dirigé vers une page qui présente les conditions d'utilisation. Cliquez sur **J'accepte les conditions** pour continuer.

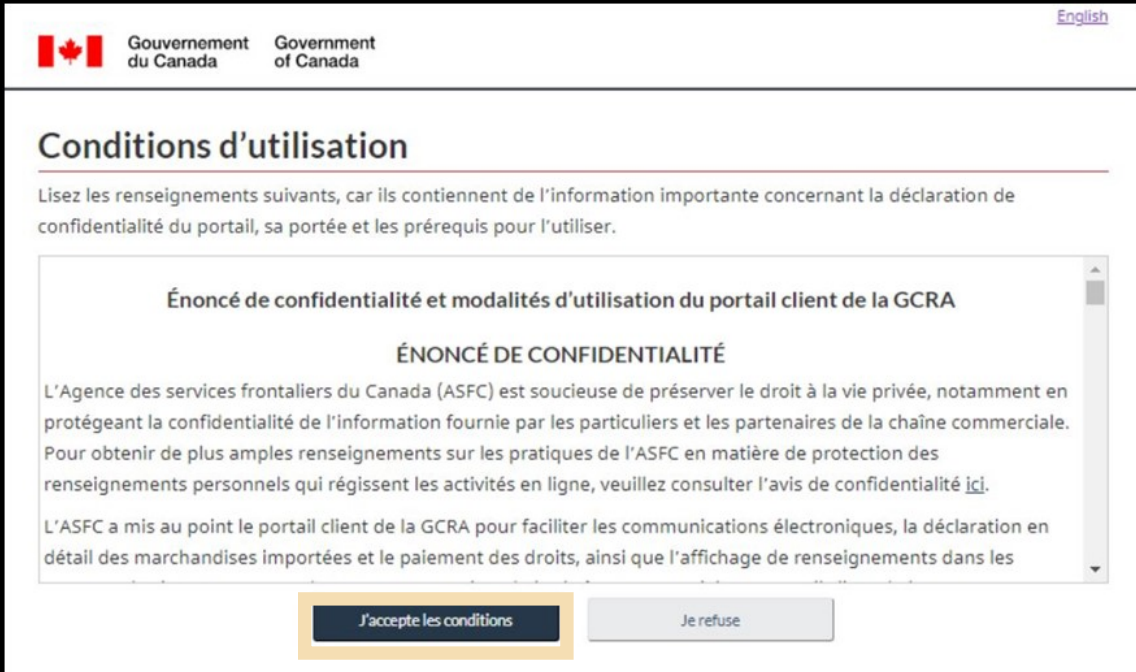

## <span id="page-20-0"></span>1.8 Création de votre profil personnel

Lorsque vous vous connectez pour la première fois au portail client de la GCRA (en utilisant l'option **Partenaire de connexion** ou **CléGC**), vous êtes invité à créer votre profil personnel. Votre profil personnel contient vos coordonnées, ainsi que vos paramètres et préférences.

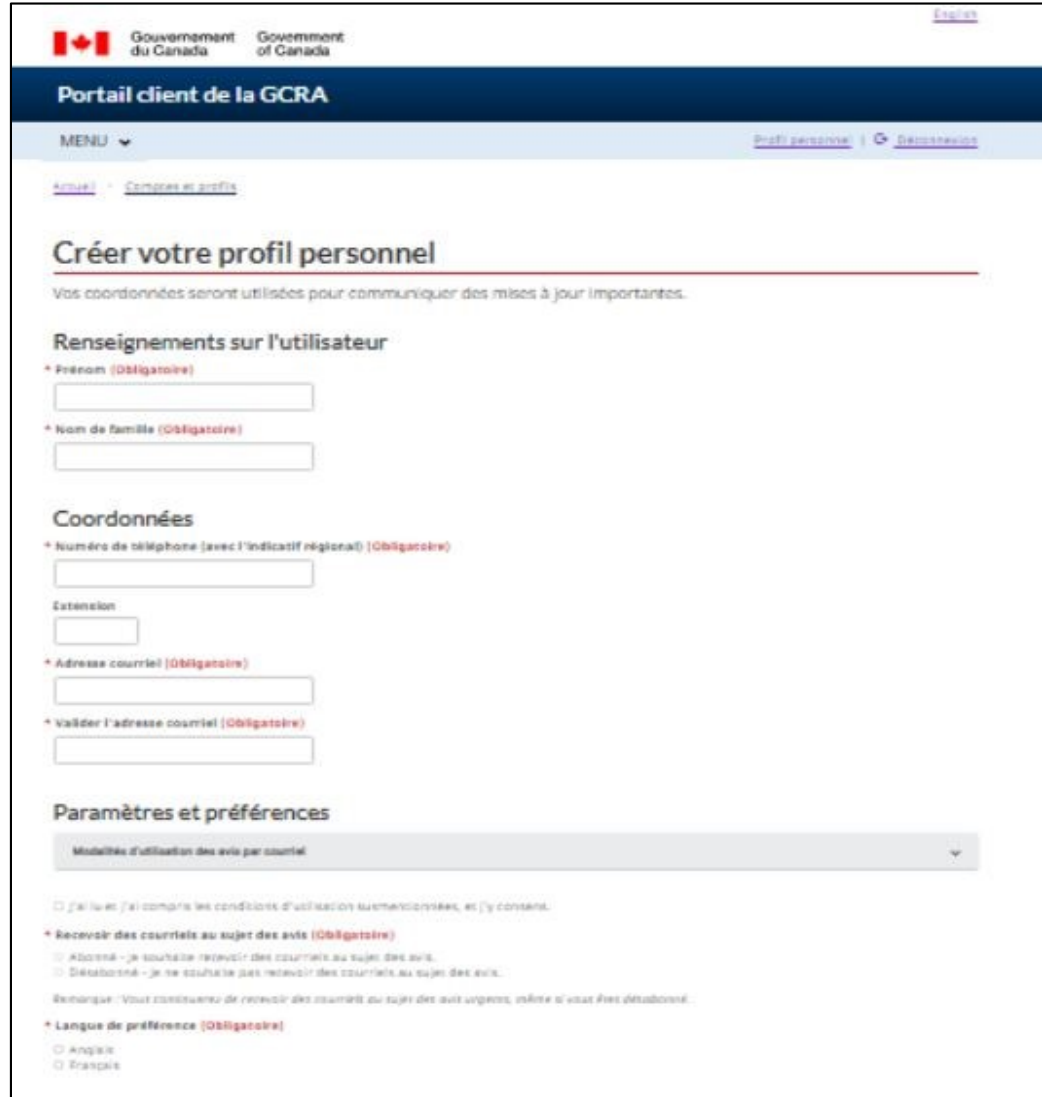

Pour en savoir plus sur l'abonnement aux avis par courriel, voir la **Section – [Configuration des avis.](#page-39-0)**

Notez que vous pourrez mettre à jour ces informations dans les paramètres de votre compte ultérieurement, si nécessaire.

Une fois que vous aurez ajouté vos informations personnelles et que vous aurez identifié vos préférences en matière d'avis et de langue, vous serez invité à créer des questions et des réponses de sécurité pour les tentatives ultérieures de vérification d'identité.

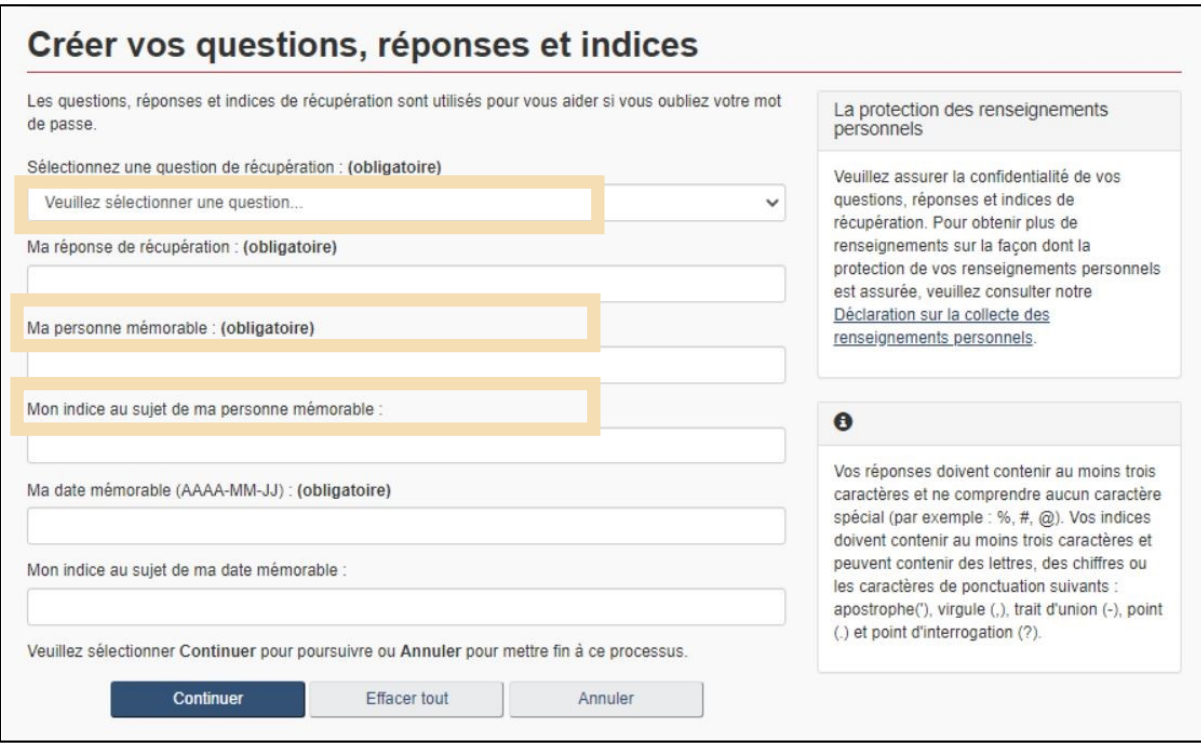

## <span id="page-22-0"></span>1.9 Lier votre compte individuel à un compte d'entreprise

Après la création de votre profil, vous serez accueilli par la page **Première configuration**, sur laquelle deux options seront disponibles : **Demander l'accès à mon employeur** ou **Enregistrer mon entreprise**.

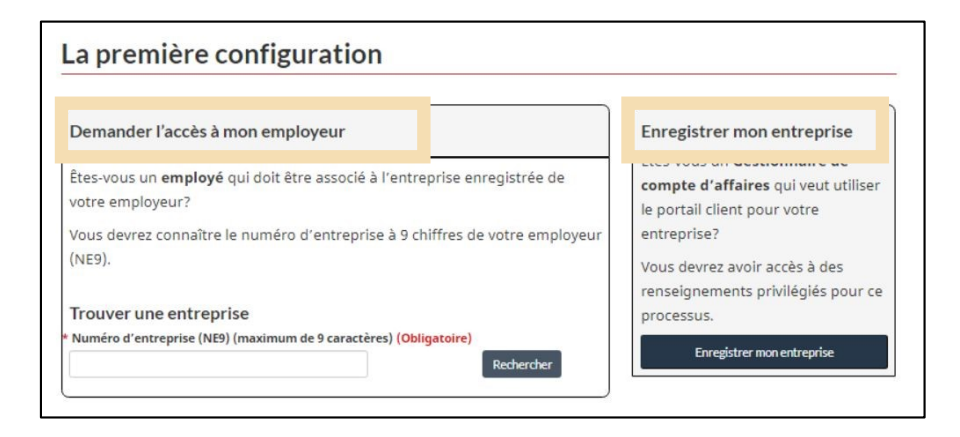

#### **1. Demander l'accès à mon employeur**

Cette option est destinée aux employés qui souhaitent demander l'accès à un compte d'entreprise déjà enregistré sur le portail. Les employés seront invités à entrer le numéro d'entreprise (ou NE9), et à fournir une raison pour demander l'accès.

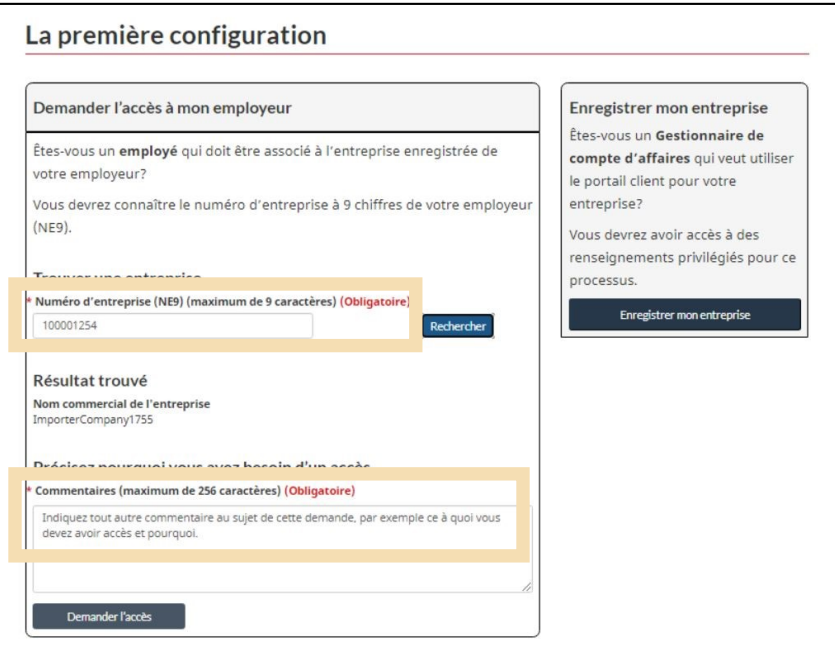

#### **2. Enregistrer mon entreprise**

Cette option est destinée aux utilisateurs autorisés ayant accès à des informations privilégiées, et elle permettra à l'utilisateur de configurer et de compléter l'inscription d'une entreprise sur le portail.

Il est important de noter que l'utilisateur qui procède à l'enregistrement de l'entreprise sur le portail client de la GCRA deviendra automatiquement le **gestionnaire du compte d'entreprise (GCE)** associé, ou la personne ayant l'autorité ultime sur le compte. Un compte d'entreprise ne peut être enregistré qu'une seule fois, mais son responsable de compte d'entreprise peut attribuer à d'autres utilisateurs un rôle de GCE (ou d'autres rôles d'utilisateur) via la page de gestion des employés.

Pour en savoir plus sur le rôle du gestionnaire du compte d'entreprise ainsi que sur le processus de délégation de pouvoirs, consultez le guide suivant :

**[Guide de l'utilisateur –](https://ccp-pcc.cbsa-asfc.cloud-nuage.canada.ca/fr/onboarding-documentation) Délégation de pouvoir**

Après avoir cliqué sur **Enregistrer mon entreprise**, vous serez accueilli par l'écran suivant, qui détaille les exigences en matière de liens entre entreprises :

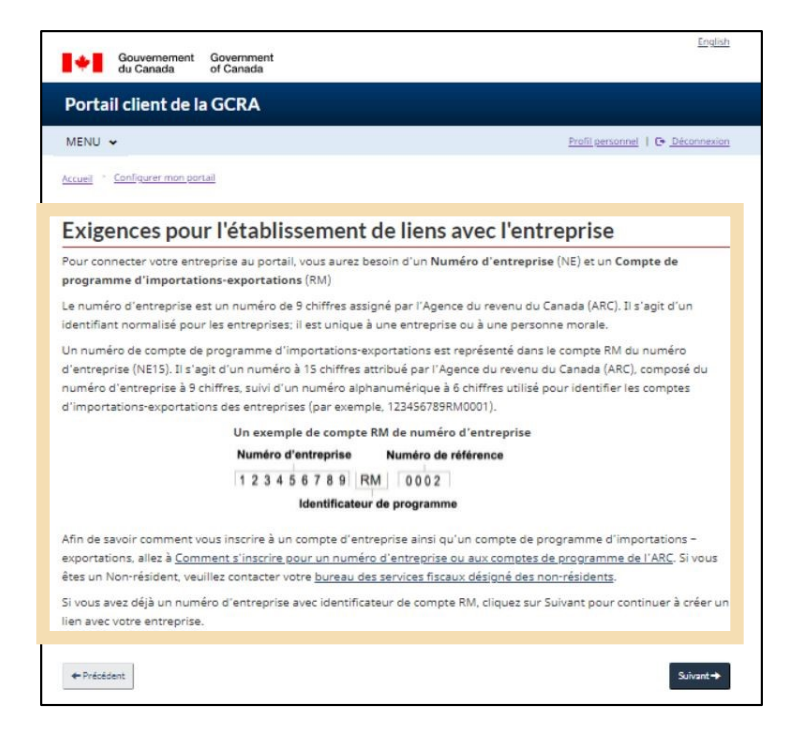

Vous devrez ensuite saisir le numéro d'entreprise et le numéro de référence du programme, comme indiqué ci-dessous :

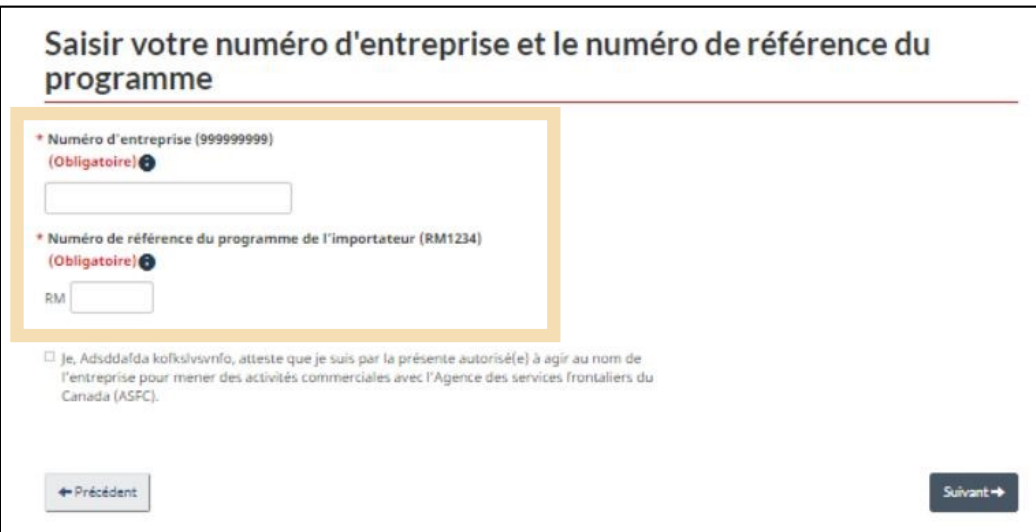

#### **Remarque importante :**

Si vous n'avez pas de numéro d'entreprise (NE) ou de numéro de référence du programme (NRP), vous devrez les obtenir auprès de l'Agence du revenu du Canada. Veuillez visiter le lien suivant pour le faire :

**Page d'enregistrement [du numéro d'entreprise de l'ARC](https://www.canada.ca/fr/services/impots/numero-dentreprise.html)**

Saisissez les renseignements sur votre entreprise. Assurez-vous que ces informations soient identiques aux informations qui figurent au dossier de l'Agence du revenu du Canada (ARC) sur votre entreprise. Vous allez recevoir un message d'erreur si vous saisissez des informations différentes de celles de l'ARC.

Cliquezsur **Suivant** pour continuer.

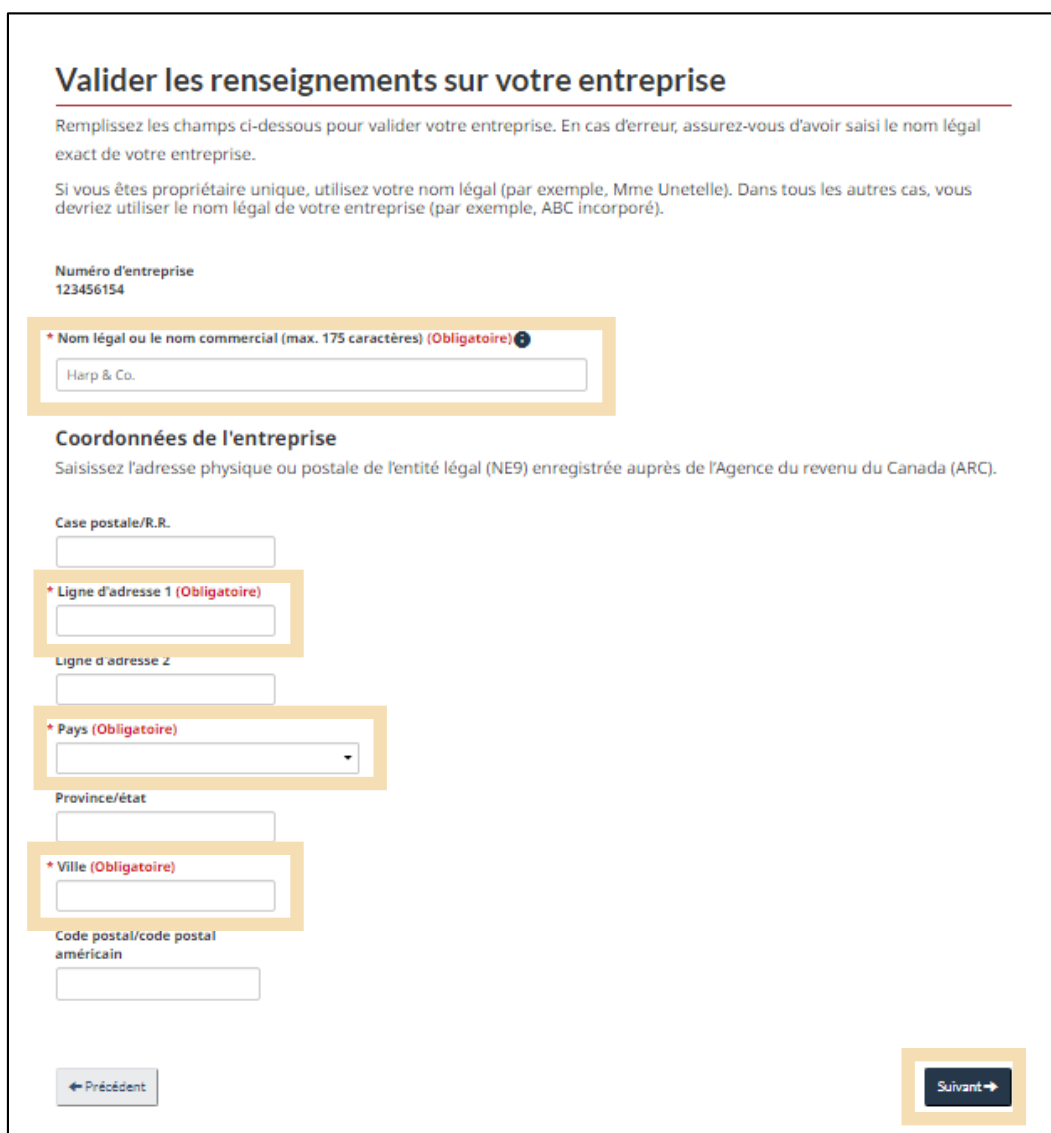

Vous devrez répondre à une ou plusieurs questions concernant votre compte :

- La date (MM/AAAA) et le solde d'un relevé de compte (RC) émis au cours des six dernières années
- La date (AA/MMMM) et le montant exact d'un paiement qui a été appliqué à votre compte au cours des six dernières années

 Le montant total des droits et des taxes pour une transaction de déclaration en détail sur une importation acceptée par l'ASFC au cours des six dernières années

Vous pouvez trouver les renseignements pour répondre à ces questions sur un avis quotidien (AQ) ou un relevé de compte (RC) qui remonte jusqu'à six ans. Vous pouvez obtenir ceux-ci de votre courtier si vous ne les avez pas déjà. Vos réponses doivent être identiques à ce qui est inscrit dans ces documents. Saisissez uniquement des numéros et des décimales. **N'utilisez pas des signes de dollars ou des virgules.**

Sélectionnez les questions auxquelles vous allez répondre à partir du menu déroulant prévu à cet effet. Voir ci-dessous un exemple pour chacune des trois questions et la façon dont vous pourriezrépondre. (La capture d'écran ci-dessous montre deux des questions qui sont posées.)

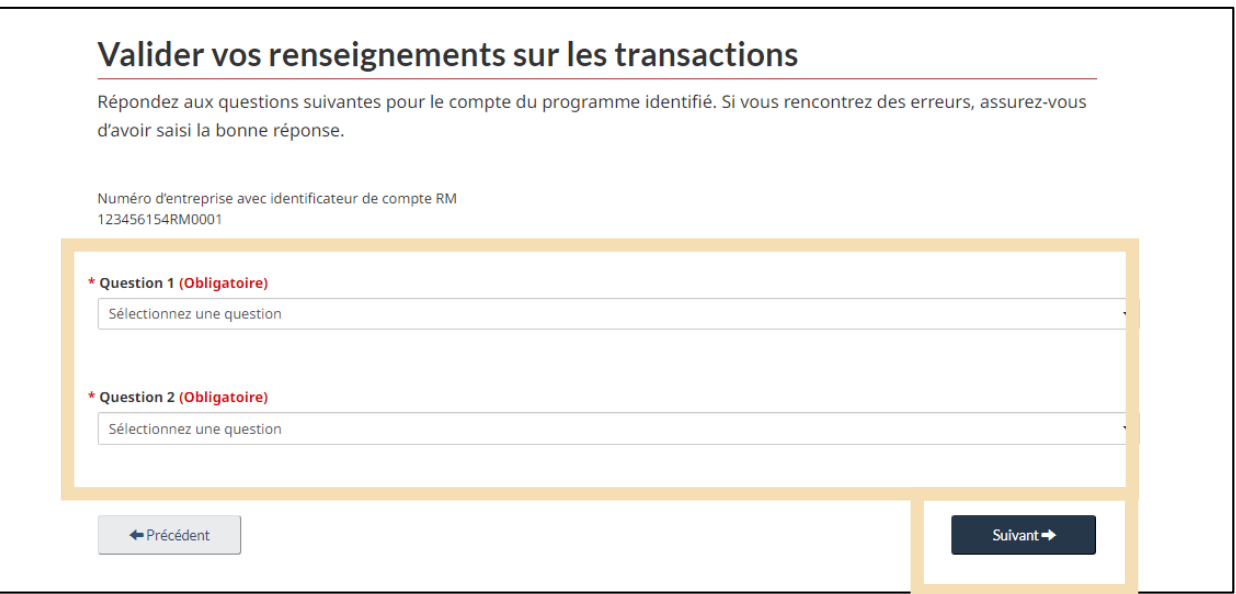

#### **Question : Solde d'un relevé de compte (RC) au cours des six dernières années**

Saisissez la date d'un relevé de compte (RC) au cours des six dernières années, puis saisissez le solde du relevé de compte (RC) dans l'espace prévu.

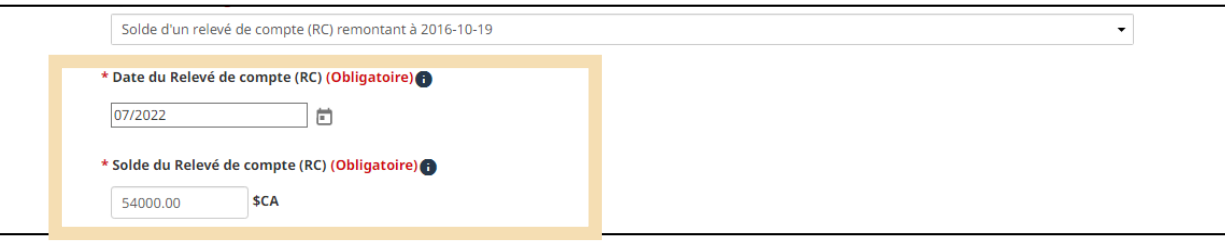

#### **Question : Montant et date du paiement**

Saisissez la date du paiement et le montant du paiement pour une transaction acceptée par l'ASFC au cours des six dernières années.

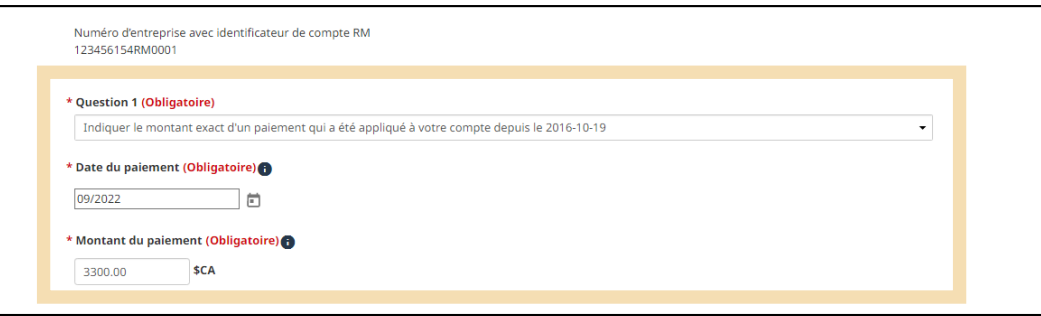

**Question : Total des droits et des taxes pour une transaction de déclaration en détail sur une importation**

Saisissez le montant total des droits et des taxes pour une transaction de déclaration en détail sur une importation acceptée par l'ASFC au cours des six dernières années.

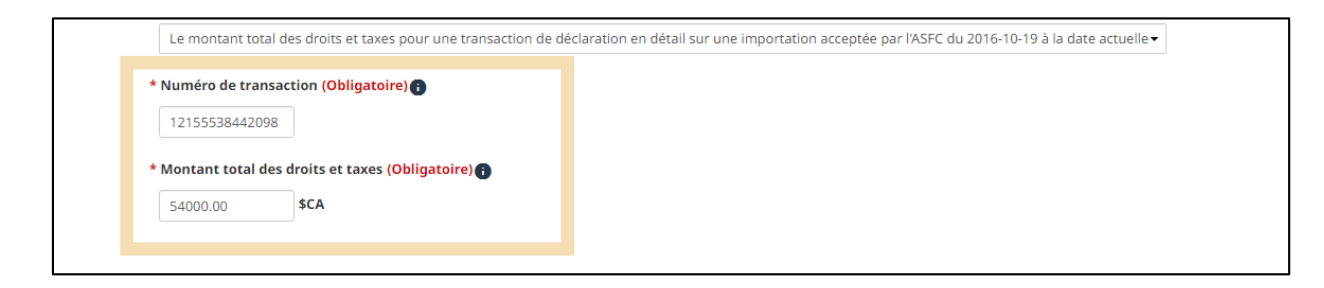

Cliquez sur **Suivant** pour continuer.

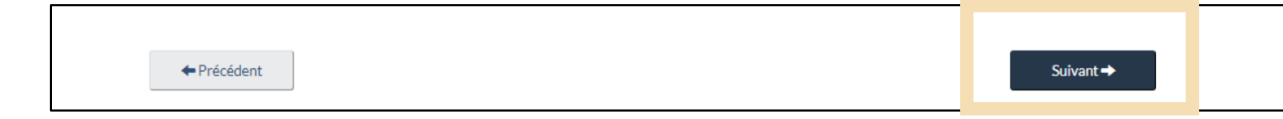

#### **Remarque importante :**

Saisissez tous les montants en dollars canadiens (\$ CA, ou \$ CAN). Les transactions et les RC utilisés pour ces questions doivent être datés au cours des six années civiles précédant le jour que vous effectuez ces saisies.

#### Révisez les renseignements sur votre entreprise, puis cliquez sur **Confirmer.**

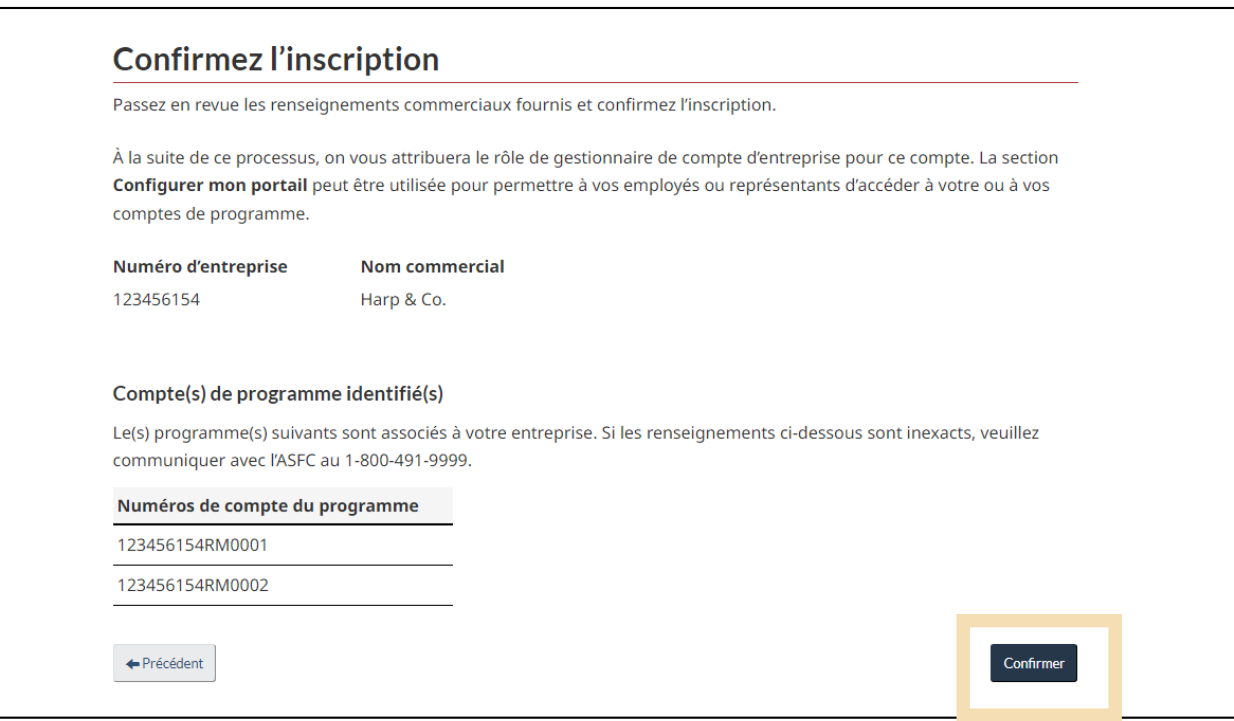

Si un des renseignements est inexact, veuillez communiquer avec l'ASFC au 1-800-491-9999.

Vous aimeriez en savoir plus sur comment lier un compte d'utilisateur à un compte d'entreprise? Cliquez sur le lien ci-dessous pour accéder la vidéo étape par étape suivant :

**Vidéo – [Comment lier un compte d'utilisateur à un compte d'entreprise](https://www.cbsa-asfc.gc.ca/multimedia/carm-gcra/portal-portail-r1-2-fra.html)**

# <span id="page-30-0"></span>2. Navigation et fonctionnalités de base du portail client de la **GCRA**

## <span id="page-30-1"></span>2.1 Navigation et fonctions de connexion

Pour les utilisateurs de CléGC, une page de connexion réussie s'affiche avant la page d'accueil du portail client de la GCRA. En tant qu'utilisateur de la CléGC, vous verrez apparaître un message de bienvenue standard indiquant la date de votre dernière connexion, ainsi que quelques liens vous permettant de changer votre mot de passe, de modifier vos questions de récupération ou de révoquer votre CléGC.

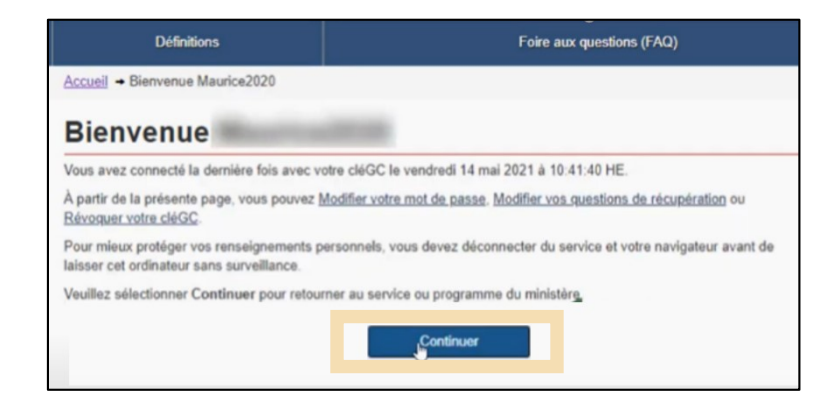

Une fois que vous aurez cliqué sur le bouton **Continuer** de la page d'accueil de la CléGC, vous serez dirigé vers l'écran **Conditions d'utilisation** du portail client de la GCRA.

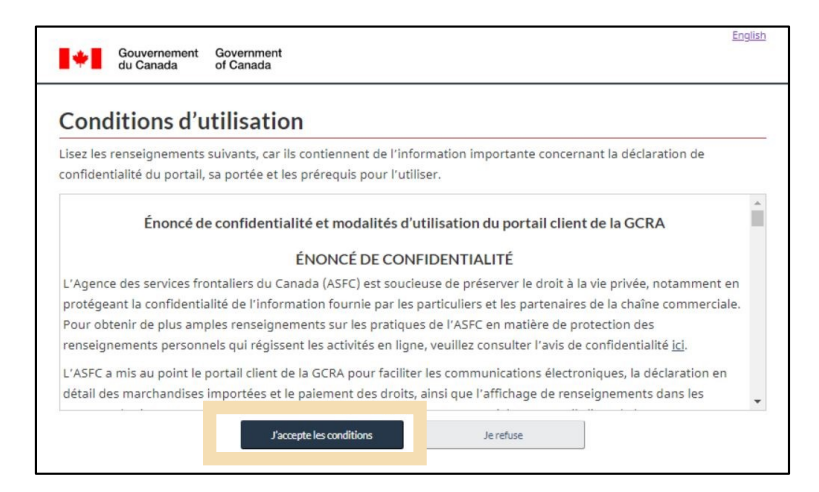

Ces conditions d'utilisation seront affichées chaque fois que vous vous connecterez au portail client de la GCRA. Il est important que vous les lisiez et les compreniez entièrement avant de poursuivre.

- En cliquant sur le bouton **J'accepte les conditions**, vous accéderez à la page d'accueil du portail client de la GCRA.
- Si vous cliquez sur le bouton **Je refuse**, le processus sera annulé.

## <span id="page-31-0"></span>2.2 Fonctions disponibles sur la page d'accueil du portail client de la **GCRA**

La page d'accueil du portail client de la GCRA présente plusieurs liens d'accès rapide qui vous permettront de naviguer facilement vers diverses fonctionnalités et caractéristiques trouvées sur d'autres pages du portail client de la GCRA.

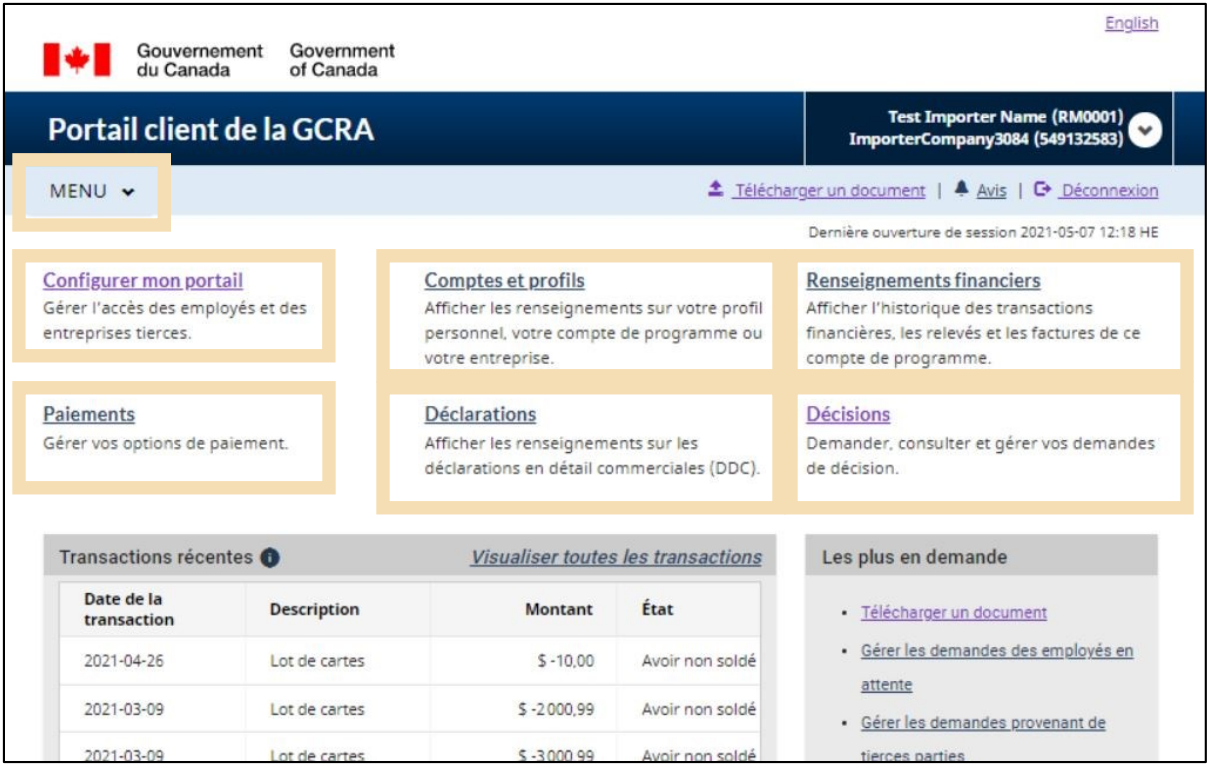

Vous pouvez également accéder à chacune de ces pages en les sélectionnant dans le menu déroulant **MENU** situé en haut à gauche de la page d'accueil.

Des informations supplémentaires sur ces fonctions sont décrites plus en détail dans les pages suivantes.

#### **1. Configurer mon portail**

Ce lien vous dirigera vers la page **Configurer mon portail**. À partir de cette page, vous pourrez accéder aux options suivantes :

- **Gérer mes employés** (Gérer l'accès de vos employés à certains clients/comptes, et examinez les demandes d'accès en attente)
- **Gérer mes relations d'affaires** (Gérer les relations d'affaires avec les clients et examiner les demandes d'accès)
- **Gérer mes groupes de clients** (Créer et gérer des groupes de clients, ainsi que l'accès des employés à certains groupes)

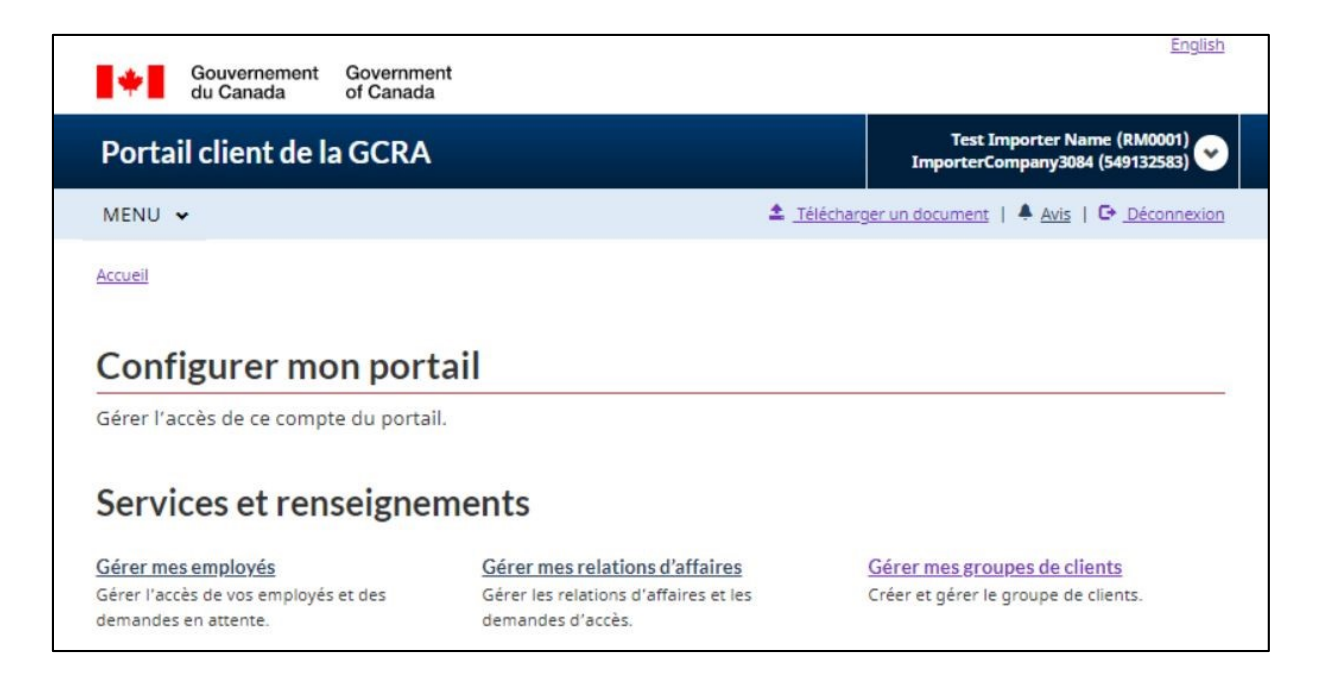

Pour en savoir plus sur la gestion des employés et des clients, veuillez consulter le guide suivant :

**Guide de l'utilisateur – [Délégation de pouvoirs](https://ccp-pcc.cbsa-asfc.cloud-nuage.canada.ca/fr/onboarding-documentation)**

#### **2. Comptes et profils**

Ce lien vous dirigera vers la page **Comptes et profils**. À partir de cette page, vous aurez la possibilité de consulter et/ou de mettre à jour vos profils par le biais des liens suivants:

- **Profil personnel** (contient des informations sur votre profil individuel et vos préférences de portail)
- **Profil de l'entreprise** (contient des informations pertinentes sur l'entreprise, notamment l'adresse et le propriétaire)
- **Liste des comptes de programme** (affiche tous les comptes de programme associés à une entreprise
- **Profil du compte du programme** (contient des informations pertinentes sur le programme, notamment le numéro de RM, le nom du programme et les adresses).

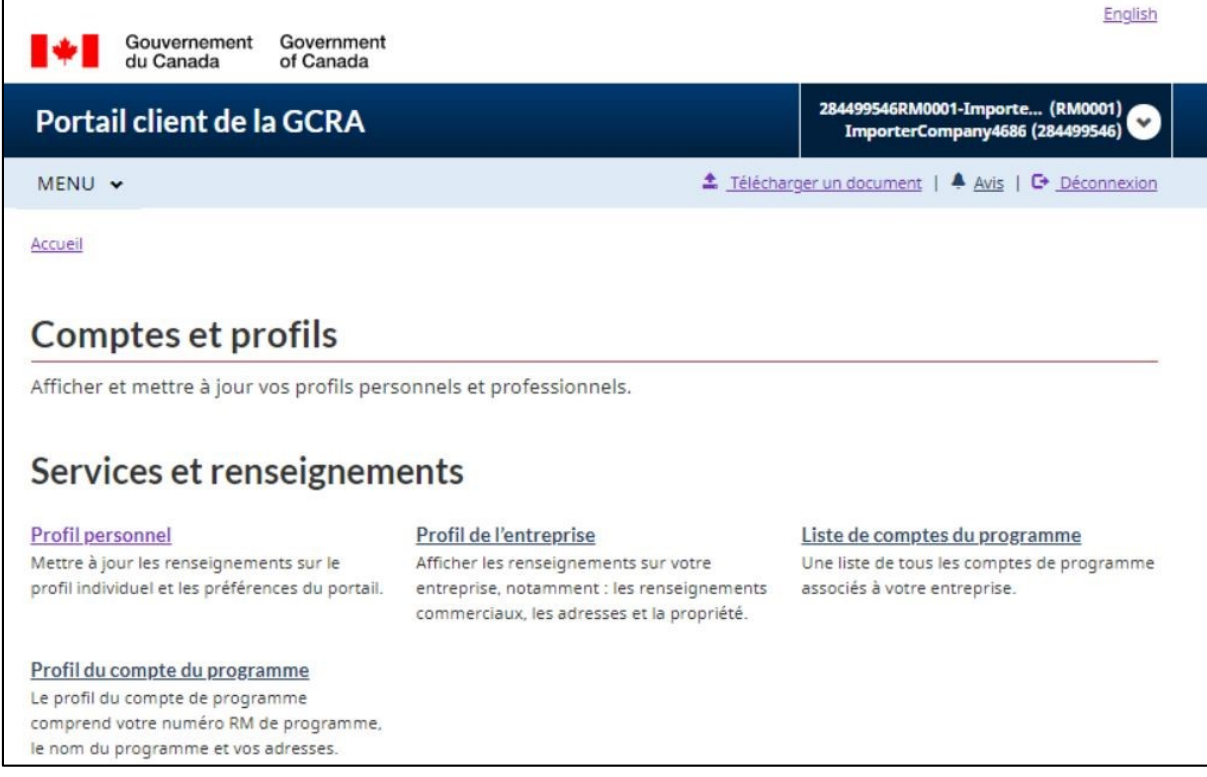

#### **3. Renseignement financiers**

Ce lien vous dirigera vers la page **Renseignement financiers**. À partir de cette page, vous aurez la possibilité de consulter des informations détaillées sur l'historique de votre compte, vos relevés et vos factures grâce aux liens suivants :

- **Historique des transactions** (vous permet de consulter l'historique de vos transactions, de revoir le solde de votre compte et d'effectuer des paiements)
- **Relevé de compte** (relevés qui décrivent vos transactions avec l'ASFC)
- **Factures de l'ASFC** (factures qui vous sont facturées par l'ASFC)

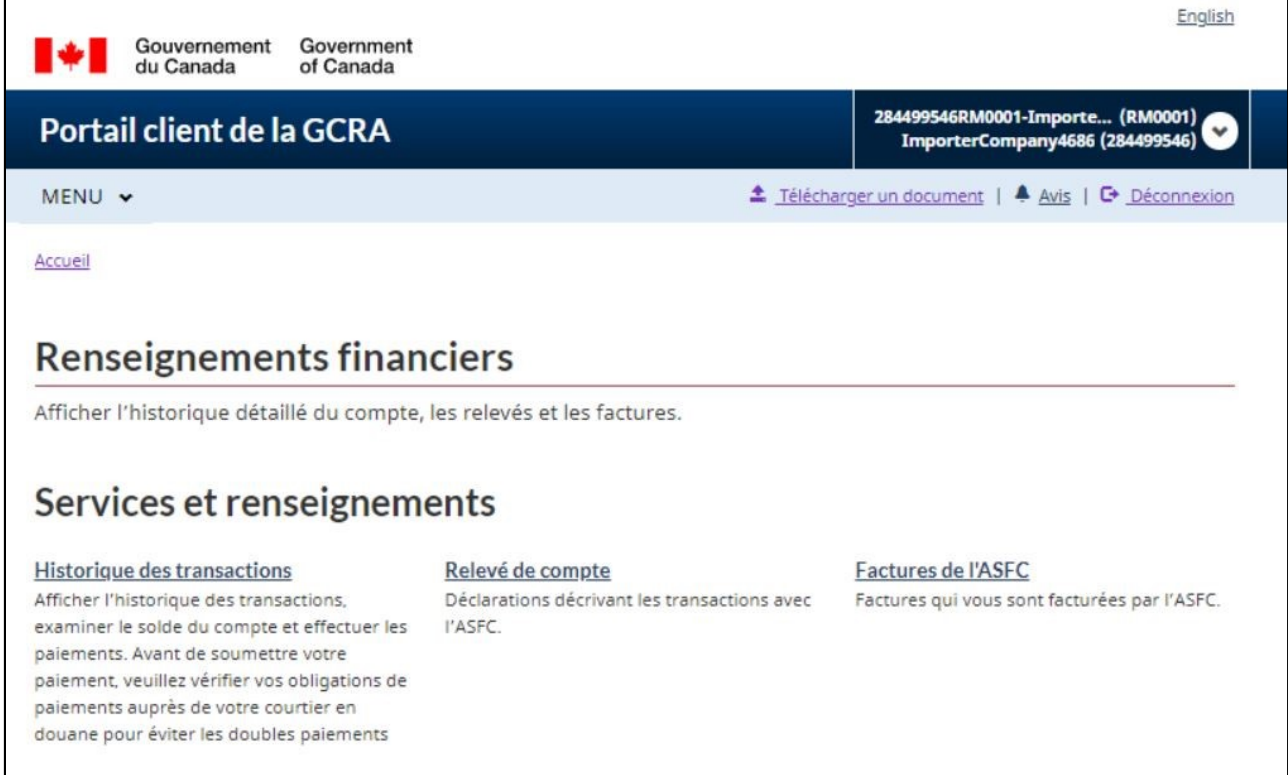

#### **4. Paiements**

Ce lien vous dirigera vers la page **Paiements**. À partir de cette page, vous aurez la possibilité d'afficher et d'effectuer des paiements et des arrangements de paiement par le biais des liens suivants :

- **Appliquer les crédits comme paiement** (attribuer le crédit de votre compte à des transactions spécifiques que vous souhaitez compenserimmédiatement)
- **Débit préautorisé** (permet de mettre en place des prélèvements automatiques sur votre compte bancaire sur une base mensuelle)

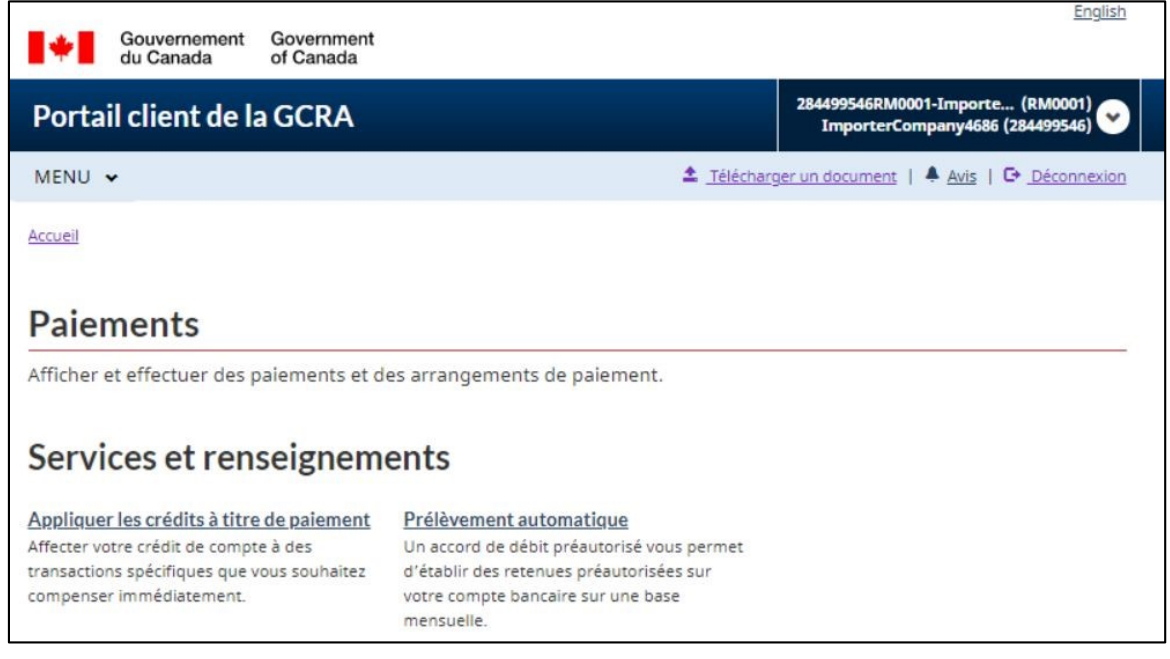

Pour en savoir plus sur les renseignement financiers, les processus et les paiements, veuillez consulter le guide suivant :

**Guide de l'utilisateur – [Informations financières et paiements](https://ccp-pcc.cbsa-asfc.cloud-nuage.canada.ca/fr/onboarding-documentation)**

#### **5. Déclarations**

Ce lien vous dirigera vers la page **Déclarations**. À partir de cette page, vous aurez accès à la **calculatrice de droits et taxes**. Cet outil peut être utilisé pour estimer les droits et/ou les taxes qui seront dus pour les marchandises avant leur importation.

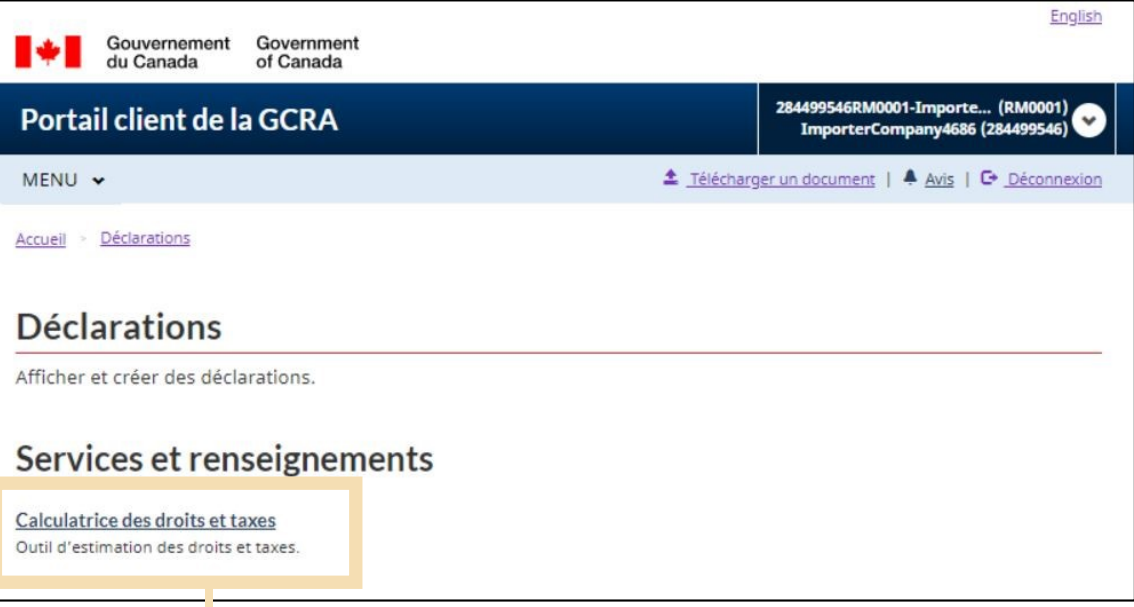

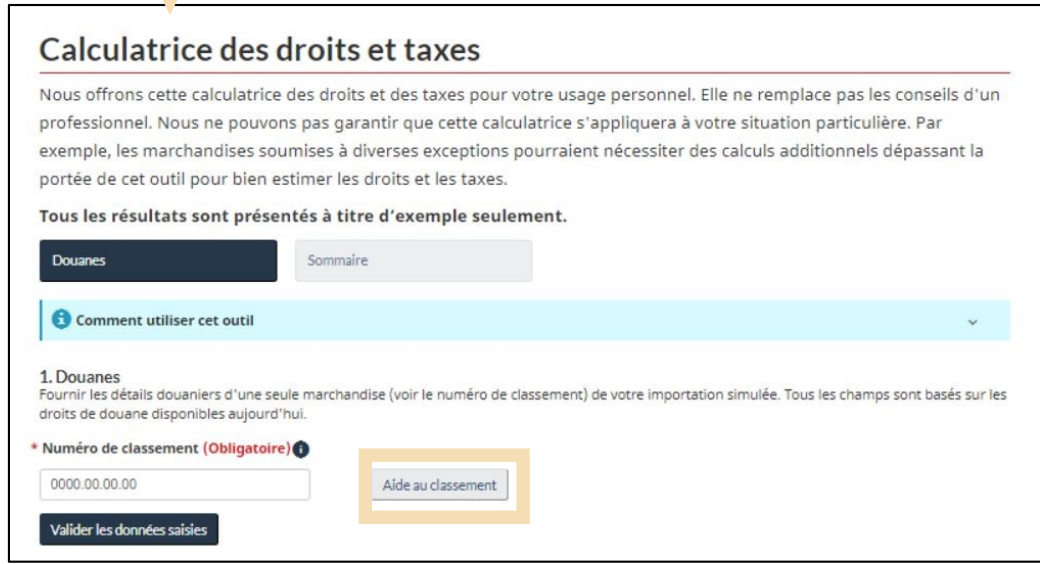

En sélectionnant le bouton **Aide au classement** dans la **Calculatrice de droits et taxes**, vous serez dirigé vers un outil de classement intégré. Cet outil vous permettra de saisir des informations connues sur vos marchandises/produits afin de recevoir un numéro de classement tarifaire pour les marchandises.

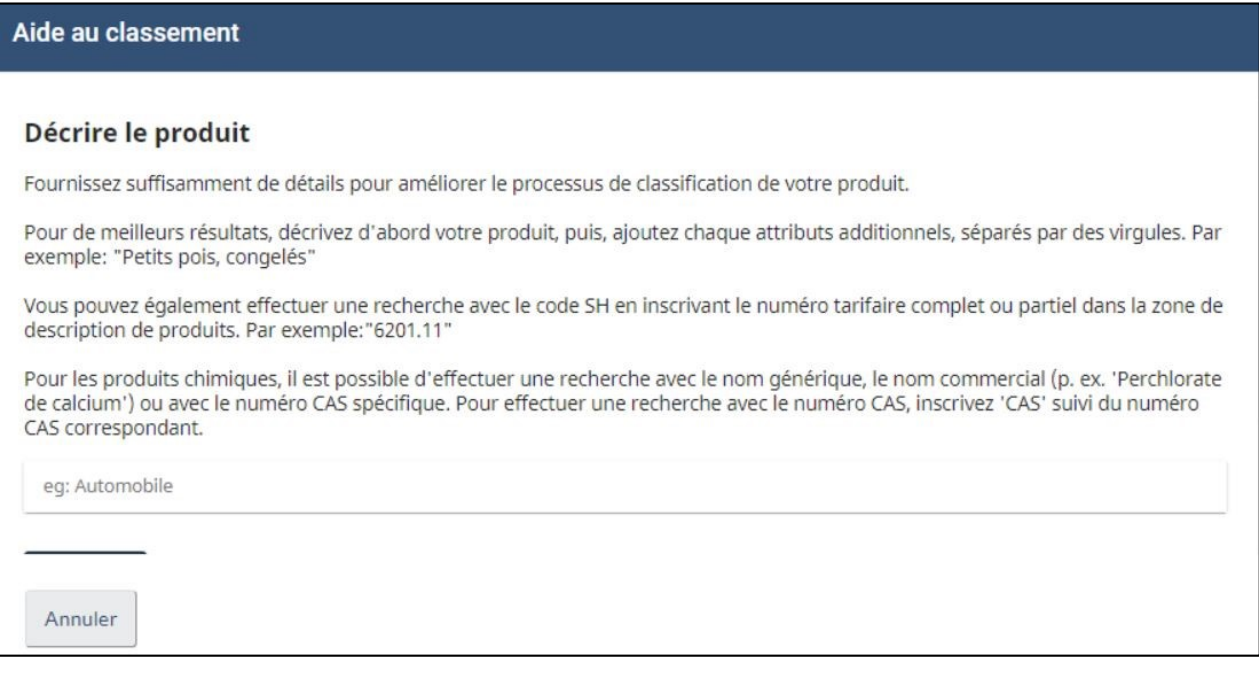

Vous trouverez des informations supplémentaires sur la calculatrice de droits et taxes et sur l 'outil de classification dans le document et la vidéo ci-dessous :

- **Guide de l'utilisateur – [Informations financières et paiements](https://ccp-pcc.cbsa-asfc.cloud-nuage.canada.ca/fr/onboarding-documentation)**
- **Vidéo – [Comment utiliser la calculatrice de droits et taxes dans le portail client de la GCRA](https://www.cbsa-asfc.gc.ca/multimedia/carm-gcra/portal-portail-r1-18-fra.html)**

#### **6. Décisions**

Ce lien vous dirigera vers la page **Décisions**. À partir de cette page, vous pourrez consulter et gérer toutes vos demandes de décision dans le portail en cliquant sur le lien suivant :

 **Décisions** (vous permet d'afficher une liste de vos demandes de décisions, de revoir leurs détails et de demander de nouvelles décisions).

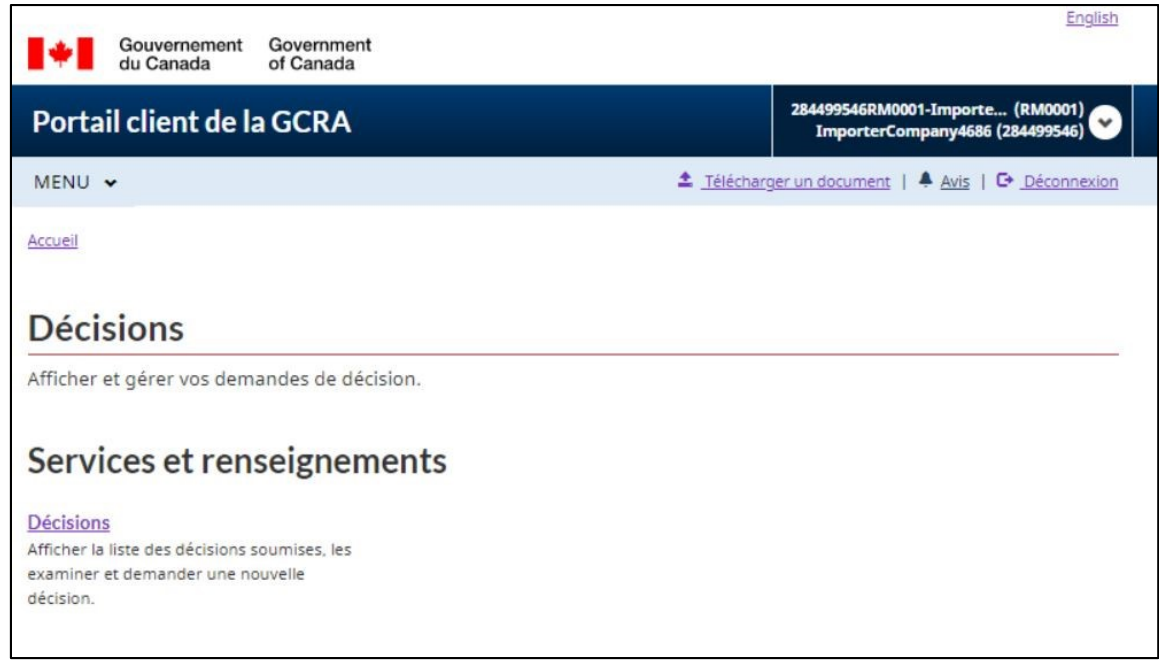

Vous trouverez des informations supplémentaires sur les processus de décision dans le document et les vidéos ci-dessous :

- **Guide de l'utilisateur - [Gestion des demandes de décisions](https://ccp-pcc.cbsa-asfc.cloud-nuage.canada.ca/fr/onboarding-documentation)**
- **Vidéo - [Comprendre les statuts des décisions dans le portail client de la GCRA](https://www.cbsa-asfc.gc.ca/multimedia/carm-gcra/portal-portail-r1-9-fra.html)**
- **Vidéo - [Comment soumettre une demande de décision dans le portail client de la GCRA](https://www.cbsa-asfc.gc.ca/multimedia/carm-gcra/portal-portail-r1-7-fra.html)**

## <span id="page-39-0"></span>2.3 Configuration des avis

La mise en place d'avis dans le portail client de la GCRA est un moyen utile de s'assurer que vous ne manquez pas les communications importantes de l'ASFC.

**Notez que même si vous ne vous abonnez pas à tous les avis, vous serez quand même averti en cas de réception de communications importantes nécessitant une action rapide de votre part.** 

Pour configurer les avis, suivez les étapes ci-dessous :

1. Sélectionnez **Comptes et profils** sur la page d'accueil.

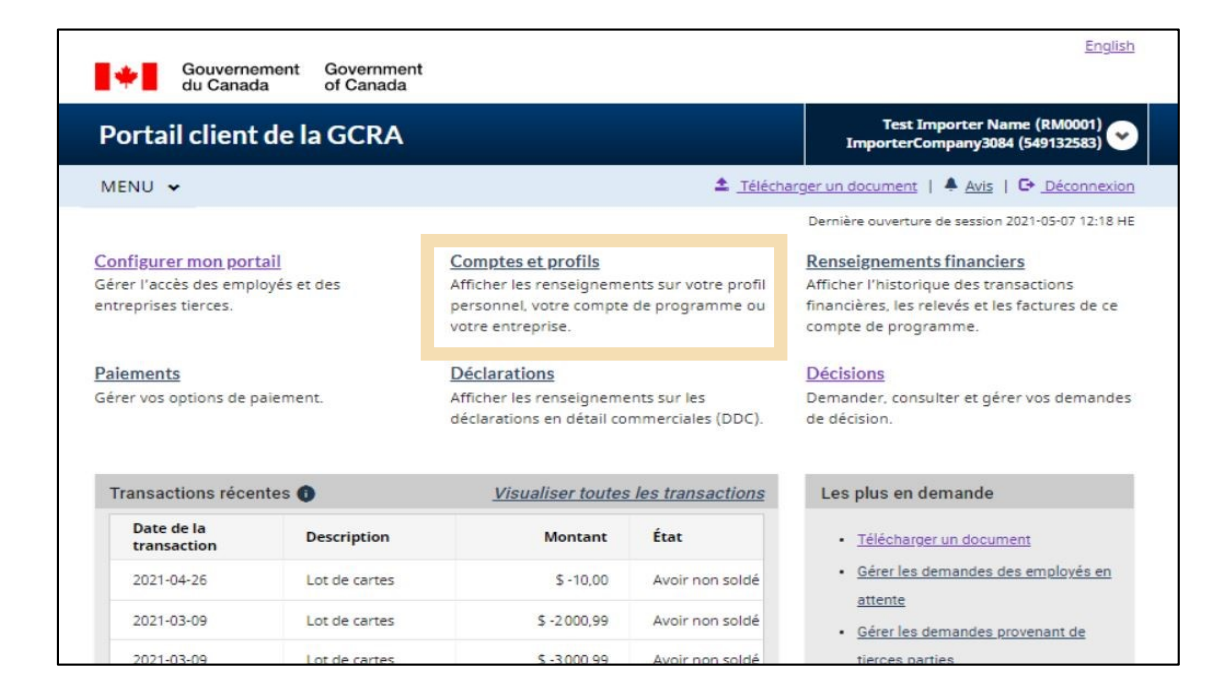

2. Cliquez sur le lien **Profil personnel**.

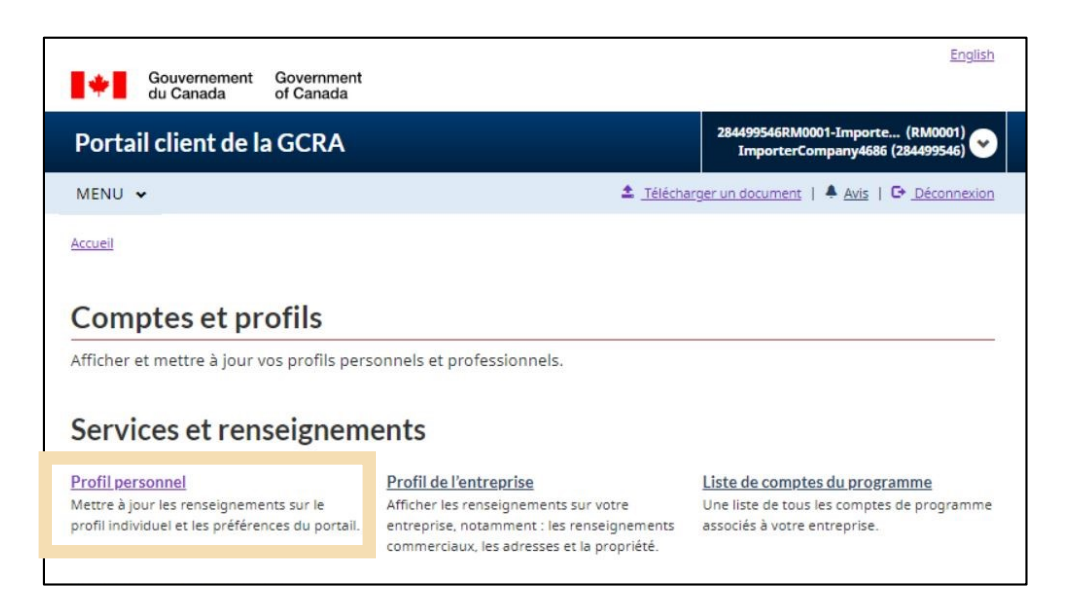

- 3. À partir de l'écran **Profil personnel**, faites défiler l'écran jusqu'à**Paramètres et préférences** et complétez les informations suivantes **:**
- Lisez les **conditions générales** dans le menu déroulant et confirmez votre acceptation en cochant la case.
- Sélectionnez le bouton **Abonné.**
- Sélectionnez **Anglais** ou **Français** comme langue préférée.

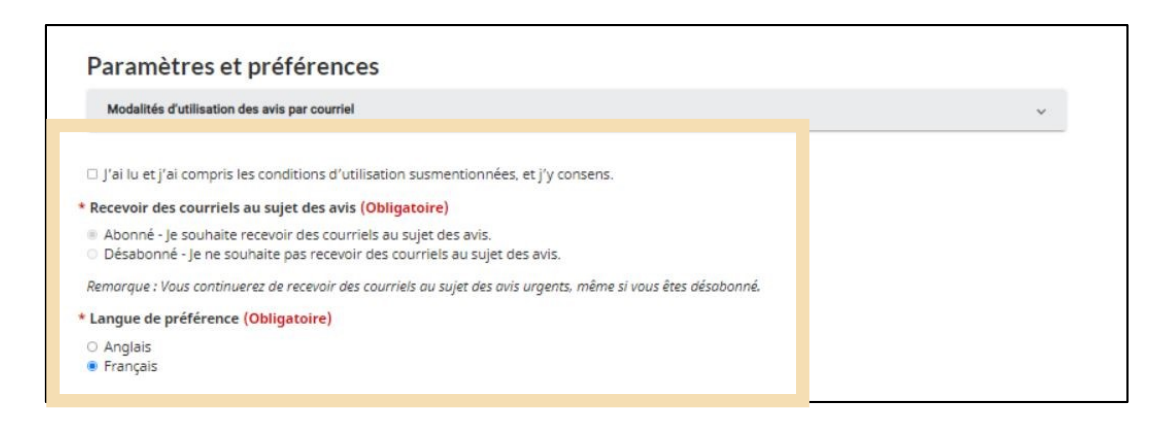

Une fois que les avis sont réglés sur **Abonné**, vous commencerez à recevoir des avis par courriel de l'ASFC.

#### **Remarque importante:**

Les avis seront envoyés en vrac par l'ASFC. Les seules options disponibles aux utilisateurs seront de recevoir tous les avis ou de n'en recevoir aucun. Cette option peut être modifiée à tout moment en suivant le processus ci-dessus.

N'oubliez pas que les avis urgents vous seront envoyés quel que soit l'option d'avis sélectionné.

## <span id="page-41-0"></span>2.4 Avis (Consulter)

Pour consulter vos avis dans le portail client de la GCRA, suivez les étapes ci-dessous :

1. Cliquez sur le lien **Avis**. Une liste d'avis s'affiche.

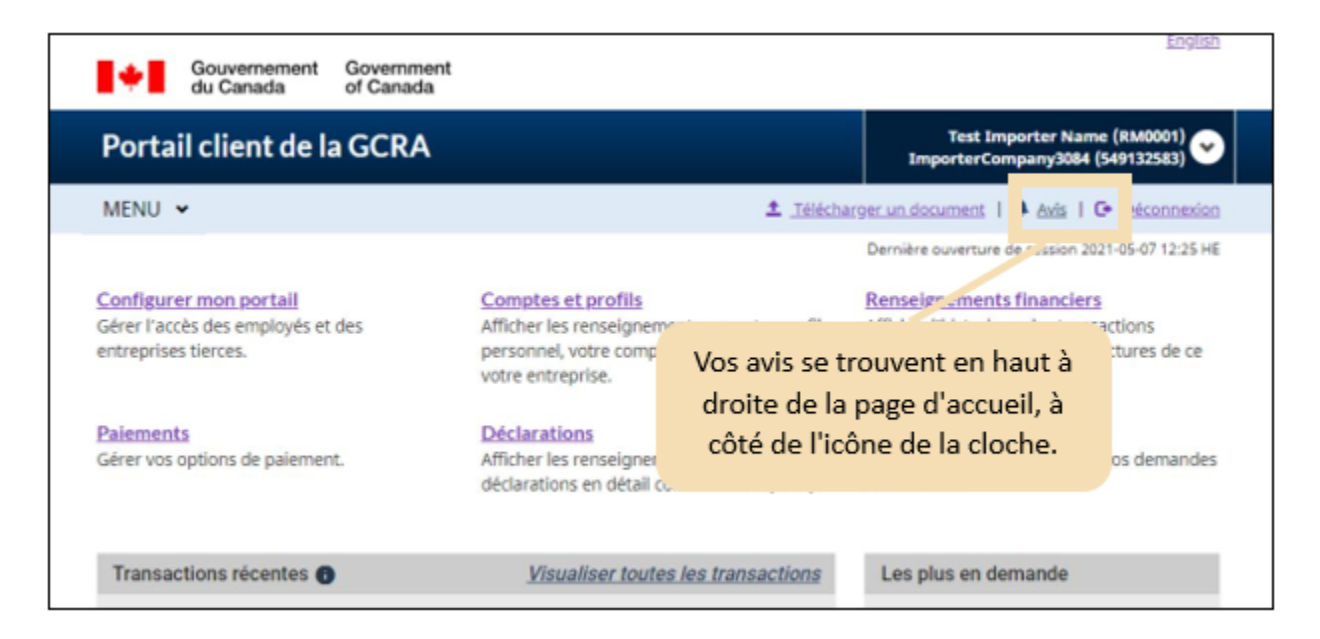

2. Cliquez sur le lien**Objet** pour afficher les détails d'un avis.

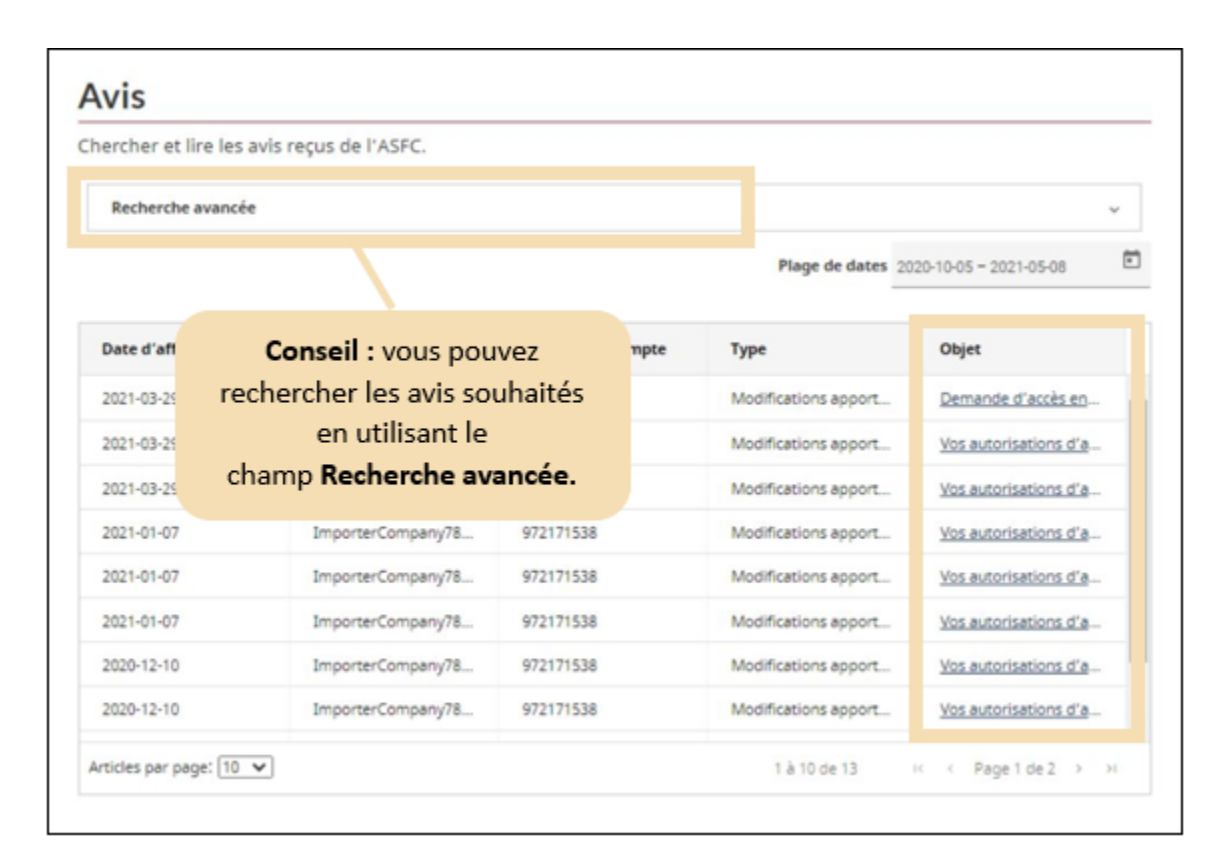

3. Les détails de l'avis sélectionné s'affichent alors. Cliquez sur le bouton **Précédent** pour revenir à la liste des avis une fois que vous avez fini consulter l'avis.

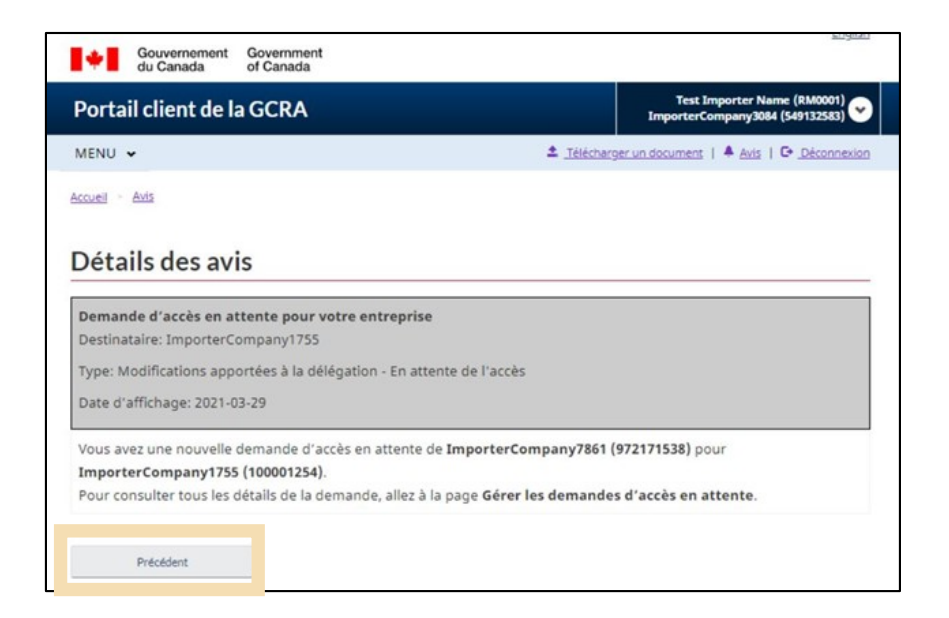

## <span id="page-43-0"></span>2.5 Téléchargement de documents

L'inclusion de documents supplémentaires aide l'ASFC à rendre ses décisions. Dans la mesure du possible, les documents à l'appui d'une demande de décision doivent toujours être joints à la demande initiale. Si l'ASFC estime qu'elle ne dispose pas de suffisamment d'information pour rendre une décision, elle peut vous demander de fournir des renseignements supplémentaires afin de donner suite à votre demande de décision.

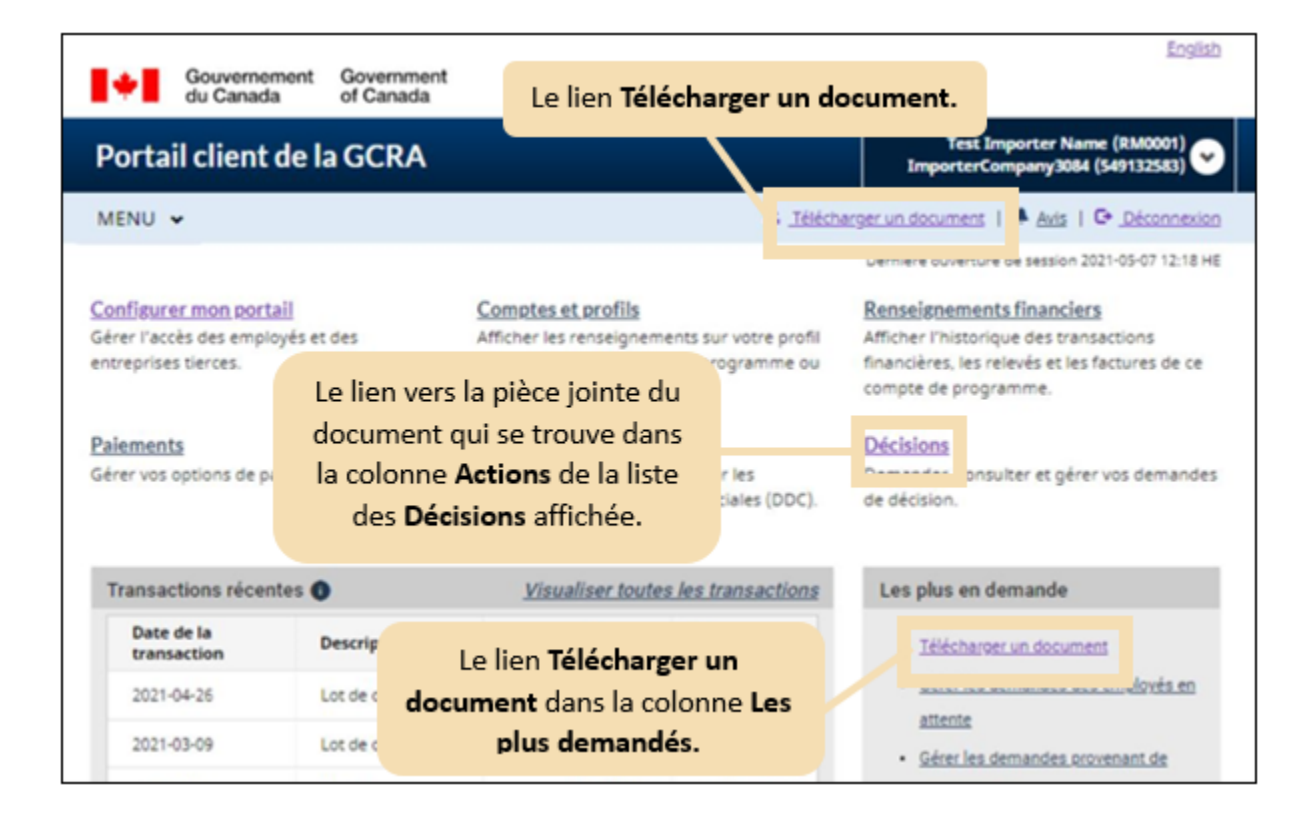

Dans le cadre de ce guide, nous vous montrons la page qui s'affiche après avoir sélectionné l'un des liens **Télécharger un document**.

À partir de cette page, vous pouvez procéder aux étapes suivantes :

- 1. Sélectionnez la **Catégorie** dans le menu déroulant.
- 2. Saisissez le **numéro de cas/de référence** auquel le document que vous téléchargez sera associé/attaché.

3. Cliquez sur le bouton **Suivant**.

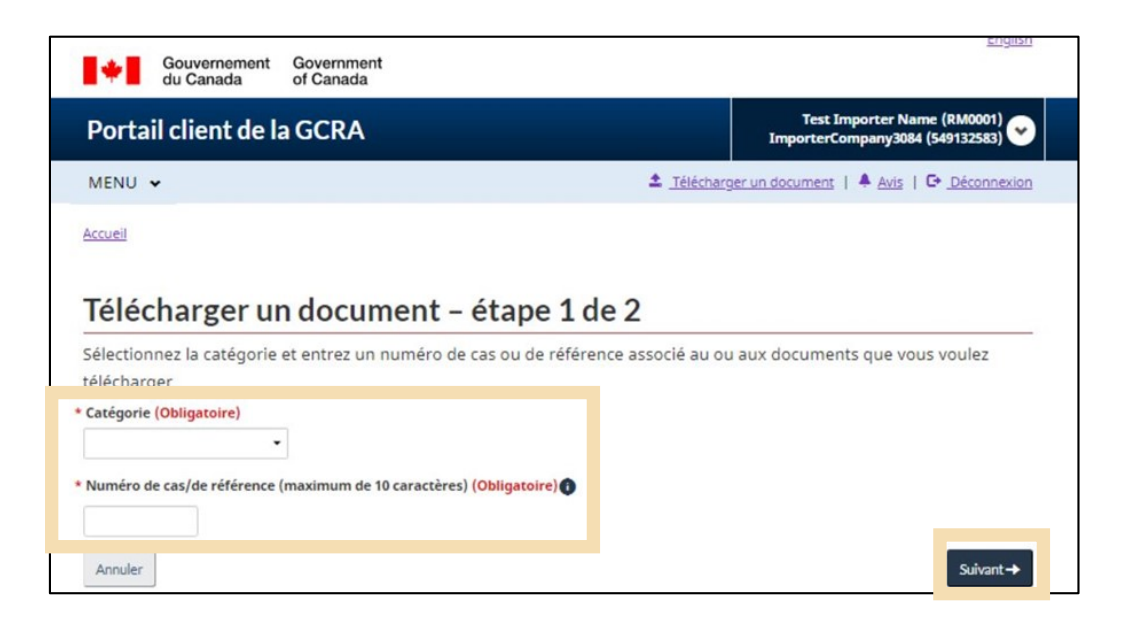

4. Faites glisser et déposez le fichier depuis l'emplacement spécifié et cliquez sur **Télécharger** pour terminer le processus de téléchargement.

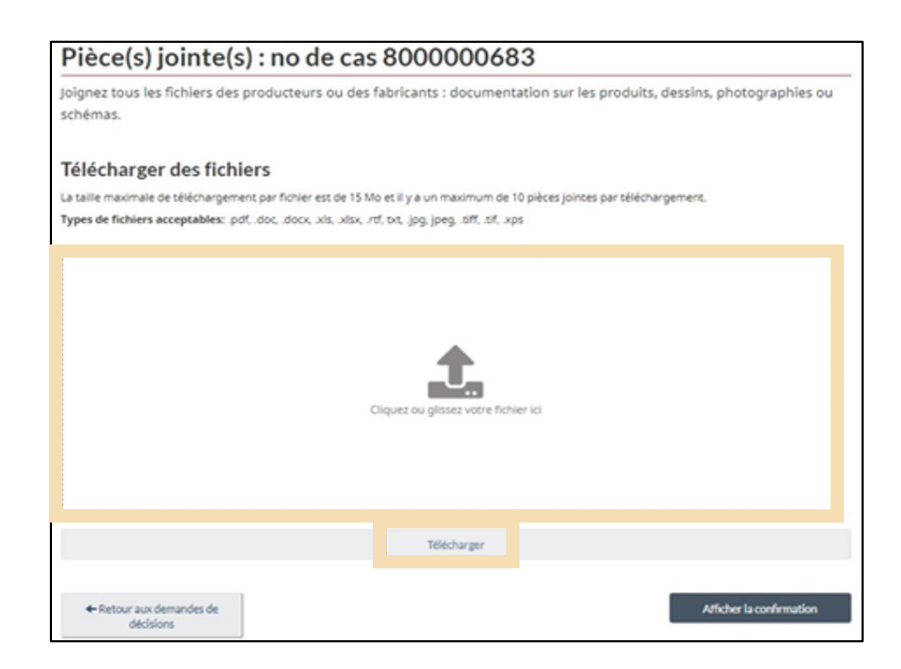

#### **Remarque importante :**

Vous pouvez uniquement télécharger des documents PDF, Word, Excel, RTF, JPG, TIFF et XPS vers le portail client de la GCRA.

## <span id="page-45-0"></span>3. Demander une nouvelle relation d'affaires

## <span id="page-45-1"></span>3.1 Types de comptes

Dans le portail client de la GCRA, il existe deux types de comptes : les **comptes individuels** et les **comptes d'entreprise.**

#### **Compte individuel :**

Pour accéder à un compte professionnel, il est obligatoire d'avoir d'abord un compte individuel. Ce compte exige que les utilisateurs complètent leur profil personnel pour que l 'utilisateur puisse avoir accès au portail client de la GCRA.

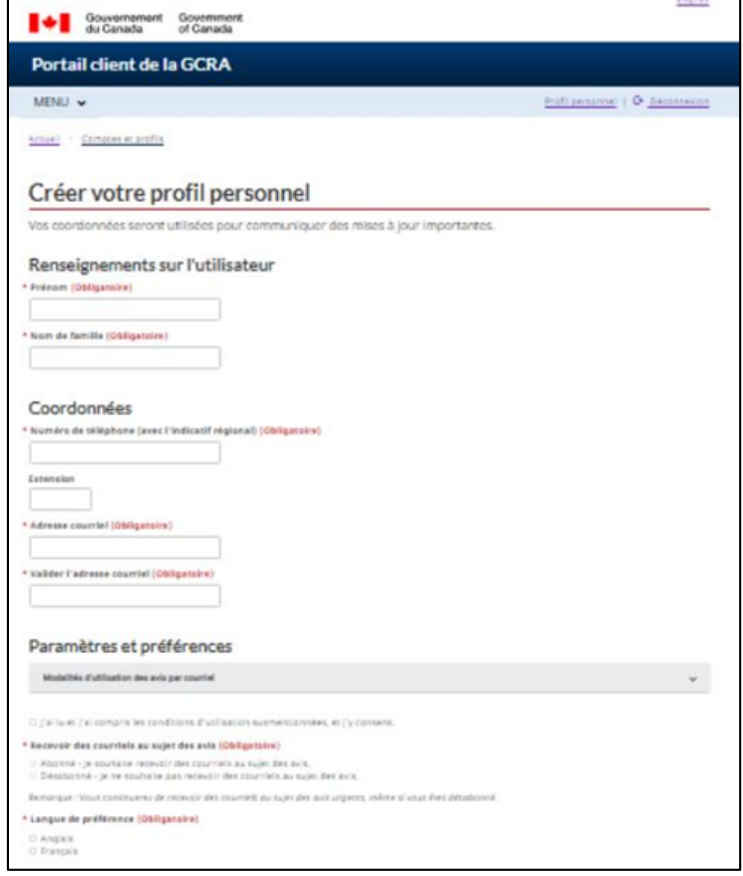

Pour en savoir plus sur la configuration de votre compte individuel et de votre profil personnel, consultez la **Section – [Création de votre profil personnel](#page-20-0)** du présent document.

Pour en savoir plus sur la configuration de vos notifications, consultez la **Section – [Configuration des](#page-39-0)  [avis.](#page-39-0)**

#### **Compte professionnel:**

Les comptes pour les entreprises existent pour:

- Organisations qui fournissent des services aux clients **fournisseurs de services**
- Compte d'entreprise qui possède au moins un compte de programme et qui exerce des activités de courtier en douane ou de tierce partie.
- Les organisations **clientes** telles que les importateurs
- Tout compte d'entreprise qui a délégué ses pouvoirs à un fournisseur de services.

## <span id="page-46-0"></span>3.2 Relations d'affaires

Des relations d'affaires sont établies entre un fournisseur de services et son ou ses clients. Un client (p. ex. un importateur) peut déléguer l'accès au fournisseur de services (p. ex. un courtier en douane) pour qu'il agisse en son nom et gère son ou ses comptes au sein de l'ASFC en établissant une relation.

Les fournisseurs de services doivent d'abord établir une relation d'affaires avec leurs clients pour pouvoir effectuer des transactions avec l'ASFC en leur nom. Ce n'est qu'ensuite que le fournisseur de services pourra affecter ses employés aux comptes des clients pour effectuer les activités convenues dans leur service.

#### **Remarque importante :**

Le client détermine le type de relation à accorder à son ou ses fournisseurs de services.

Dans le cadre du portail client de la GCRA, il existe deux types d'accès à la relation d'affaires qui peuvent être établis entre un fournisseur de services et un client.

Ce sont :

- Relation avec la gestion d'entreprise
- Relation avec la gestion du programme

Ces tableaux montrent les activités et les autorisations d'accès associées à la relation de gestion d'entreprise et à la relation de gestion de programme :

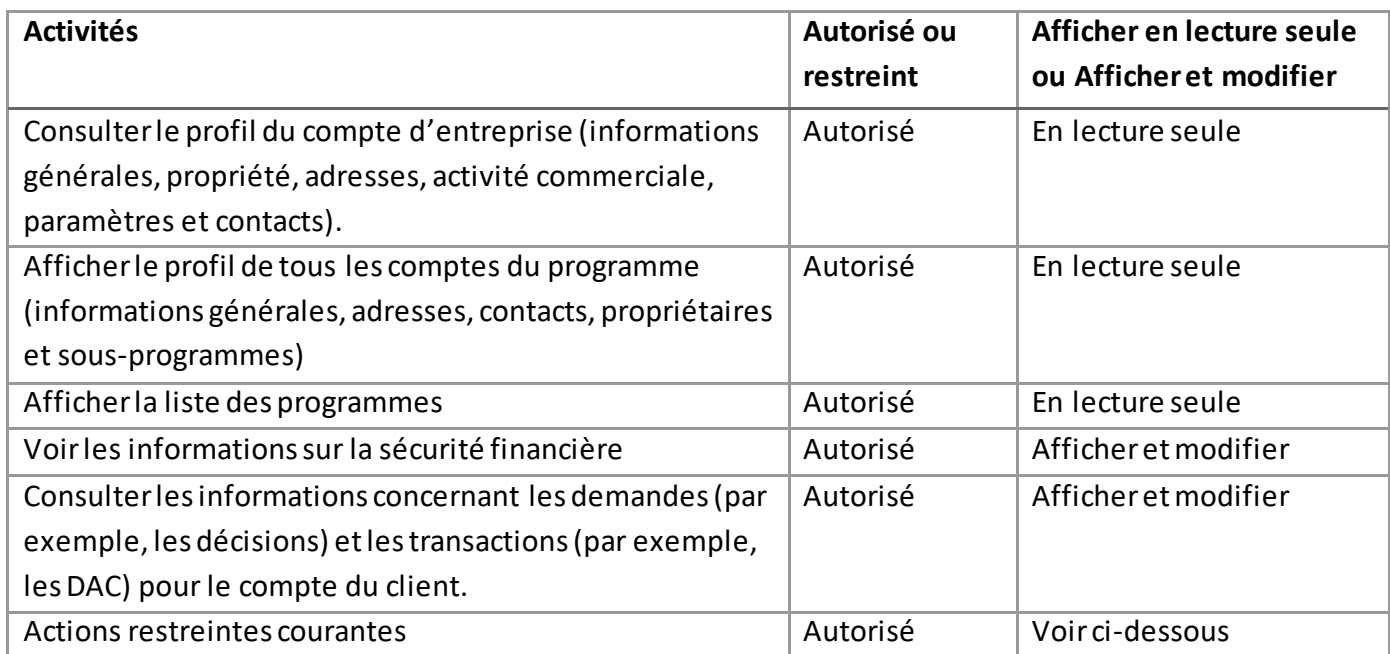

### **1. Relation de gestion commerciale :**

Cette relation délègue l'accès à tous les comptes du programme au fournisseur de services, y compris tout programme ajouté à l'avenir.

Les actions couramment restreintes dans le cadre d'une relation de gestion d'entreprise sont les suivantes :

- Modification des informations relatives au compte d'entreprise ou au compte de programme
- Visualisation ou modification des autorisations de débit préautorisé
- Affichage des avis relatifs au recouvrement et des arrangements de paiement
- Visualiser ou modifier les demandes d'accès du client et les accès de ses employés.
- Visualiser ou modifier les demandes de relations d'affaires en attente du client, ainsi que sa liste de relations d'affaires actives.

#### **2. Relation de gestion de programme :**

Cette relation permet de déléguer au fournisseur de services l'accès à certains comptes de programme seulement. Ce tableau présente les activités et les autorisations d'accès associées à la relation de gestion de programme :

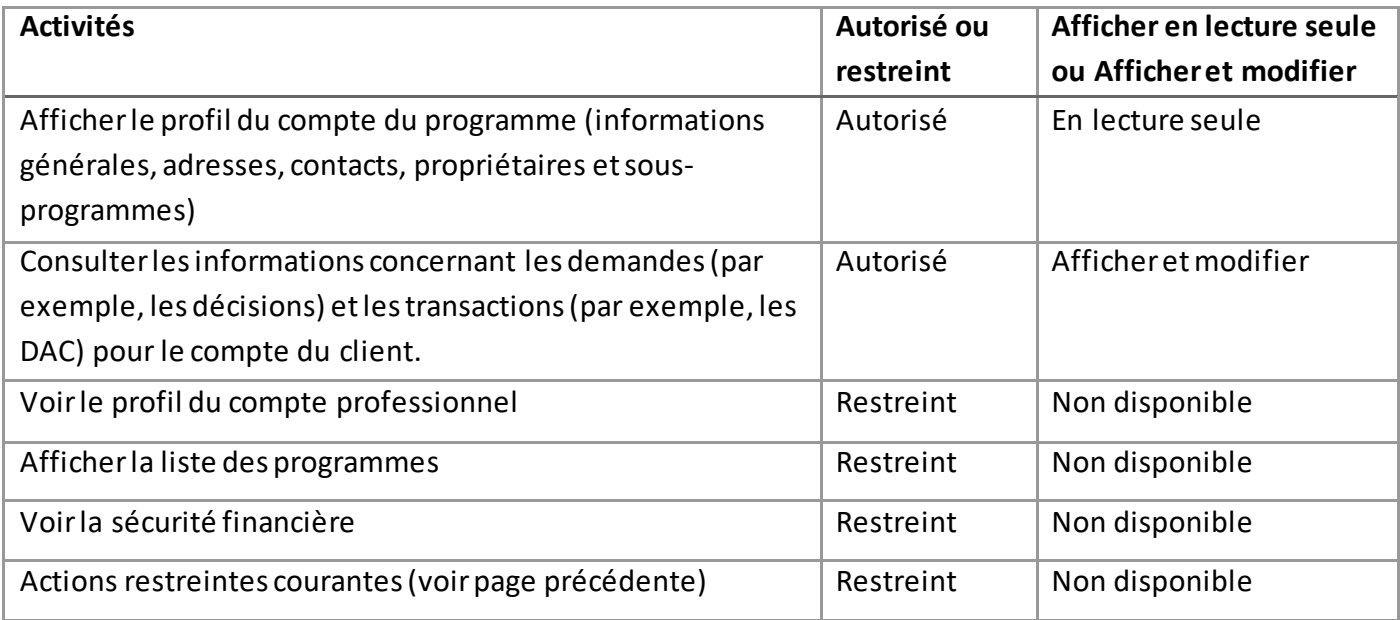

Pour en savoir plus sur la configuration de votre compte individuel et de votre profil personnel, consultez le :

**Guide de l'utilisateur – [Délégation de pouvoir](https://ccp-pcc.cbsa-asfc.cloud-nuage.canada.ca/fr/onboarding-documentation)**

## <span id="page-49-0"></span>4. Ressources

Plusieurs ressources seront disponibles autour du portail client de la GCRA pour aider les nouveaux utilisateurs :

#### **1. Vidéos d'instruction :**

 Vidéos d'instruction dédiées à l'utilisation du portail, comprenant des vidéos étape par étape sur : la création et la liaison de comptes individuels et professionnels, la délégation de pouvoirs, les informations financières, etc.

#### **2. FAQ :**

 L'ASFC a fourni des réponses aux questions fréquemment posées par les clients au sujet du portail.

#### **3. Guides d'inscription :**

 Ces guides aideront les PCC à comprendre comment utiliser le portail client de la GCRA, avec des informations sur les principaux avantages et capacités qu'offre le portail.